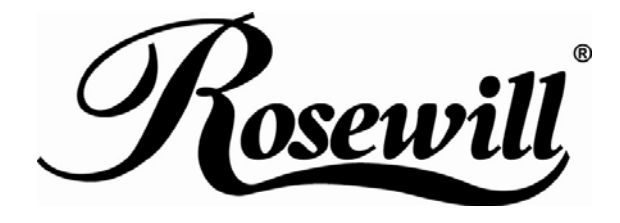

# **SATA TO USB3.0 External Enclosure**  RX35-AT-SU3 User Manual

Thank you for purchasing a quality Rosewill Product.

Please register your product at : www.rosewill.com for complete warranty information and future support for your product.

## **Contents**

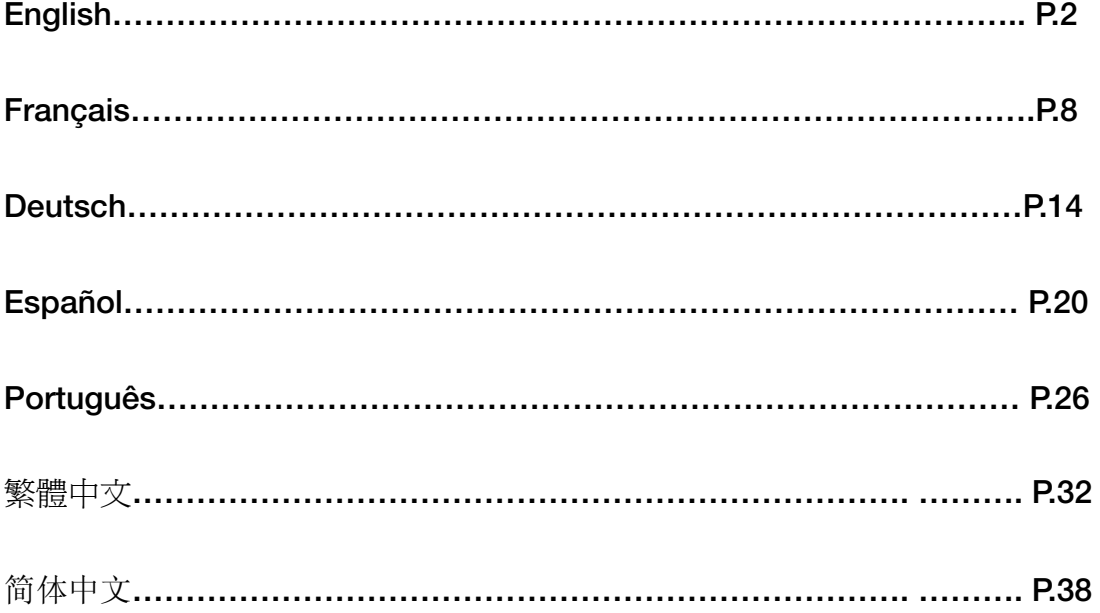

# **English**

L

## **Hard Drive Installation Guide**

**Note: Please follow the instructions to make sure your Hard Drive is successfully installed into the External** 

**Enclosure.** 

**STEP1:** Please open the Enclosure to view the internal structure of the Enclosure

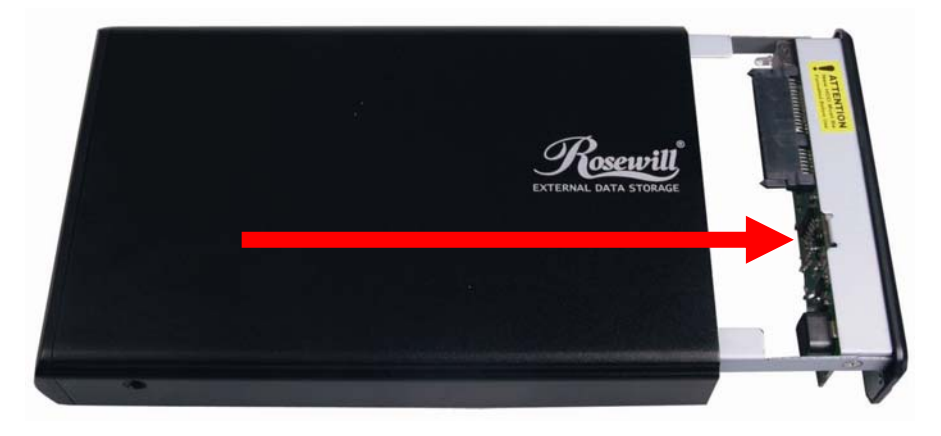

**STEP2:** Push the Hard Drive towards the SATA connector and make sure the SATA connector is properly connected.

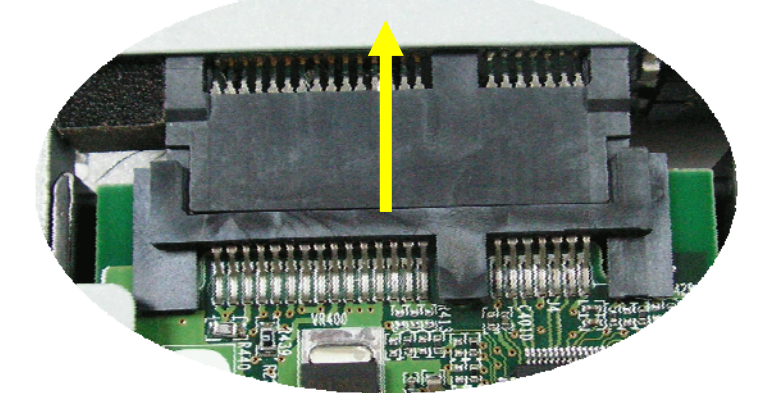

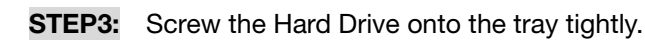

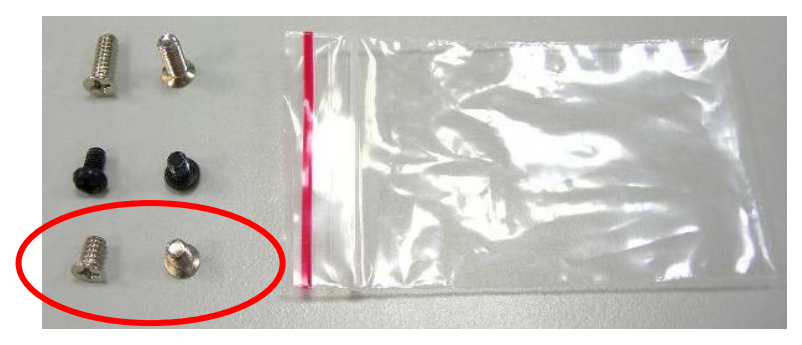

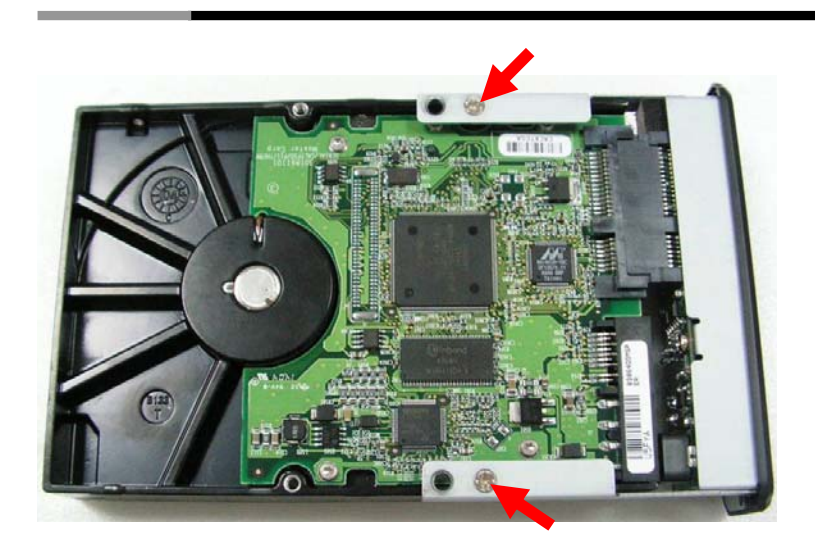

**STEP4:** Insert the installed Hard Drive tray back into the Enclosure. ☆ **Notice**:**Carefully insert the tray back into the Enclosure.** 

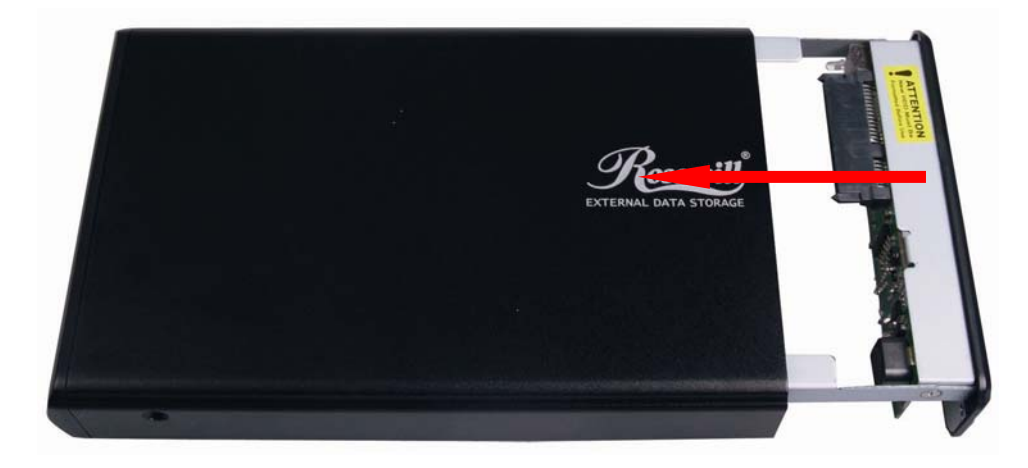

**STEP5:** Screw both sides of the Enclosure to lock the Hard Drive.

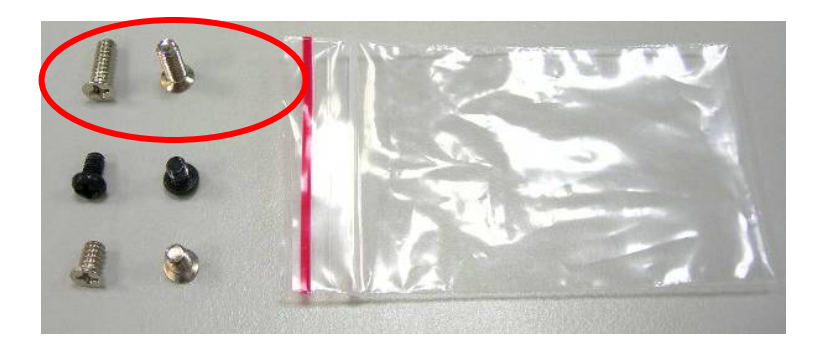

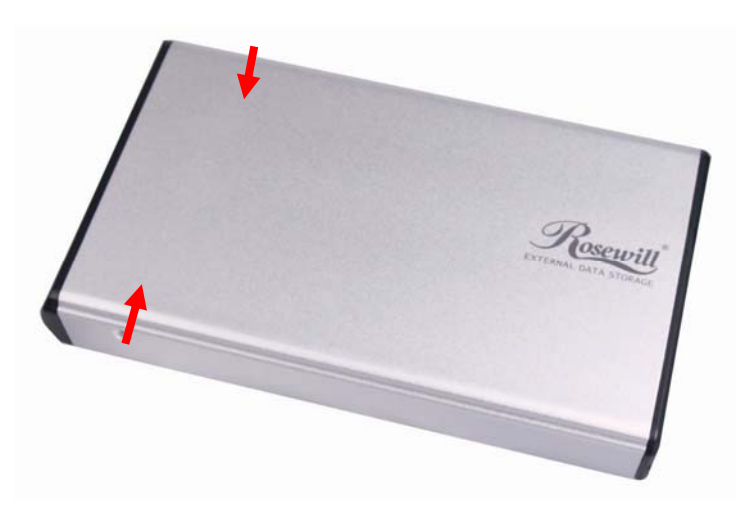

**STEP6:** Screw in both screws on the back panel.

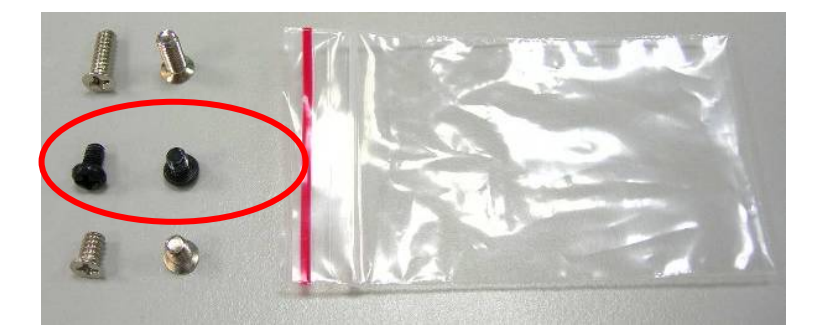

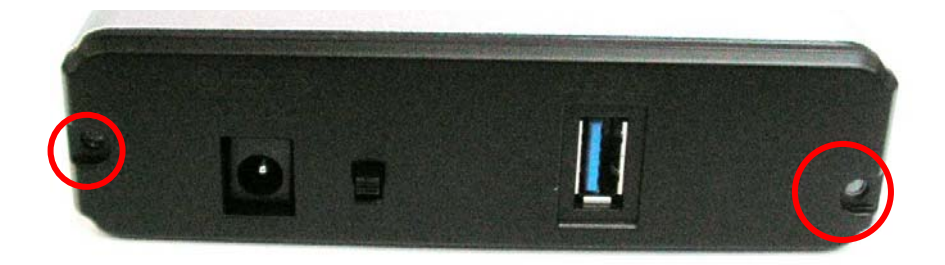

**This will conclude the Hard Drive installation guide.** 

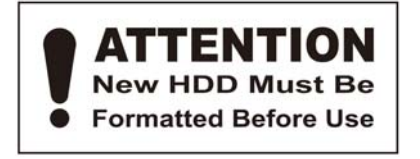

### **Hard Drive Formatting Guide**

- ☆ **You may format your Hard Drive by using the USB connection.**
- ☆ **Please make sure your External Enclosure is turned on and connected to the PC before formatting the Hard Drive.**
- **STEP1:** Right-click on the "My Computer" and select "Manage".

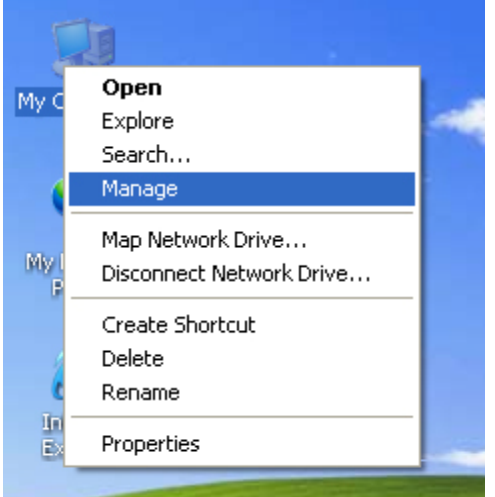

**STEP2:** Select "Disk Management" and you will see your Hard Drive shown as "Unallocated" *(Disk number may vary)* 

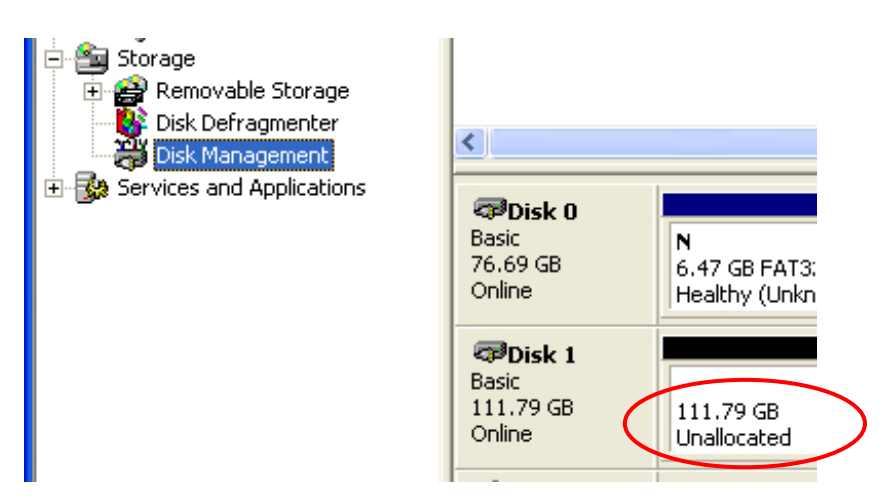

#### **STEP3:** Right-click on the "Unallocated" box and select "New Partition". *(Disk number may vary)*

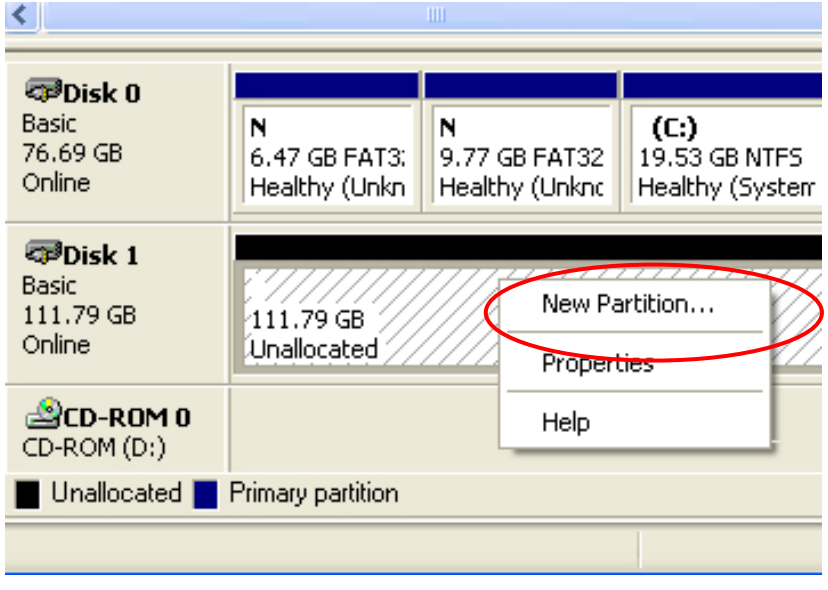

**STEP4:** The "New Partition Wizard" will appear. Please follow the "New Partition Wizard" step by step instructions to complete the Hard Drive formatting procedure.

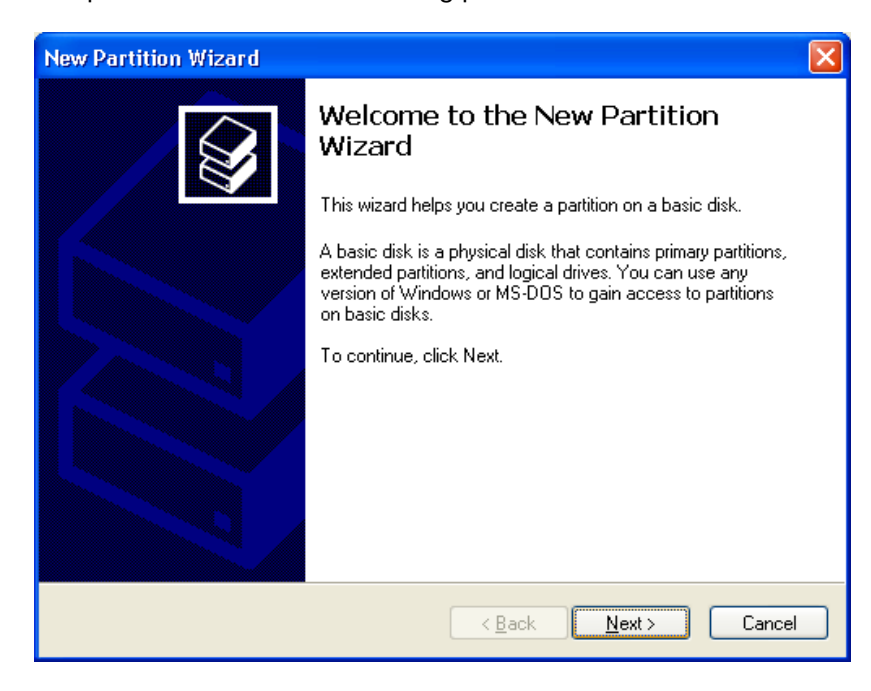

**STEP5:** Once the Hard Drive formatting procedure is completed, the Hard Drive will be recognized as a "New Volume" (New Volume drive letter may vary i.e. "New Volume (Z:)" )

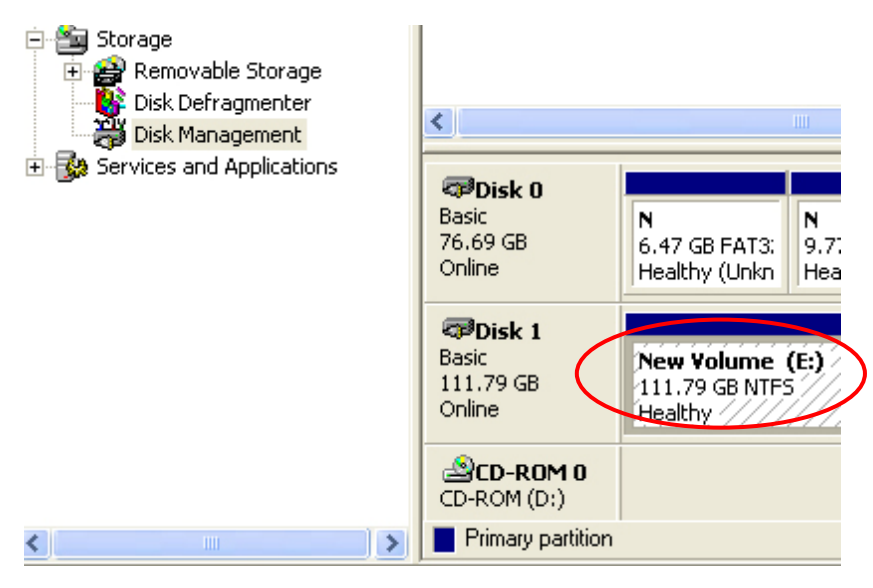

**STEP6:** Double-click "My Computer". You will see "New Volume" appear on your PC (Drive letter may vary i.e. "New Volume (Z:)")

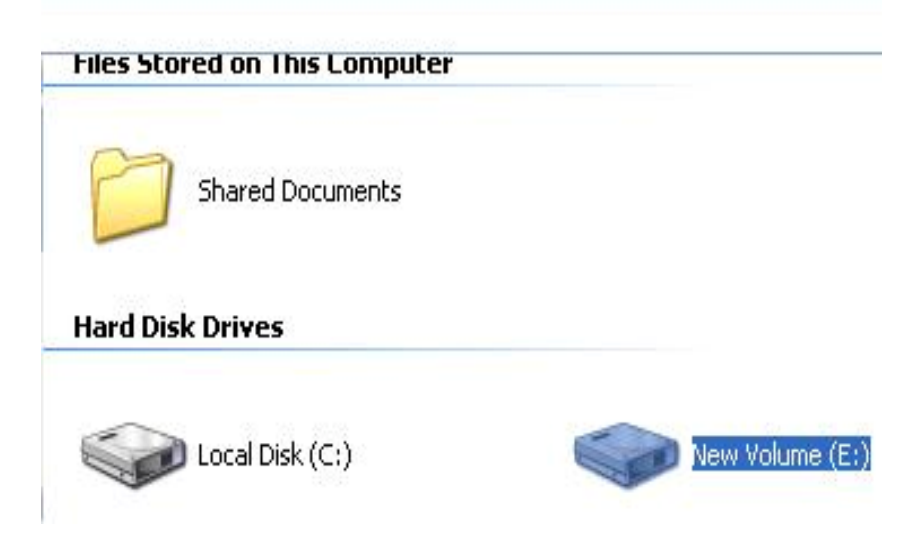

**This will conclude the Hard Drive Formatting guide.** 

# **Français**

L

### **Guide d'installation du disque dur**

**Note : Veuillez suivre les instructions pour vous assurer que votre disque dur est correctement installé dans le** 

#### **boîtier externe.**

**ÉTAPE 1 :** Veuillez ouvrir le boîtier pour voir sa structure interne

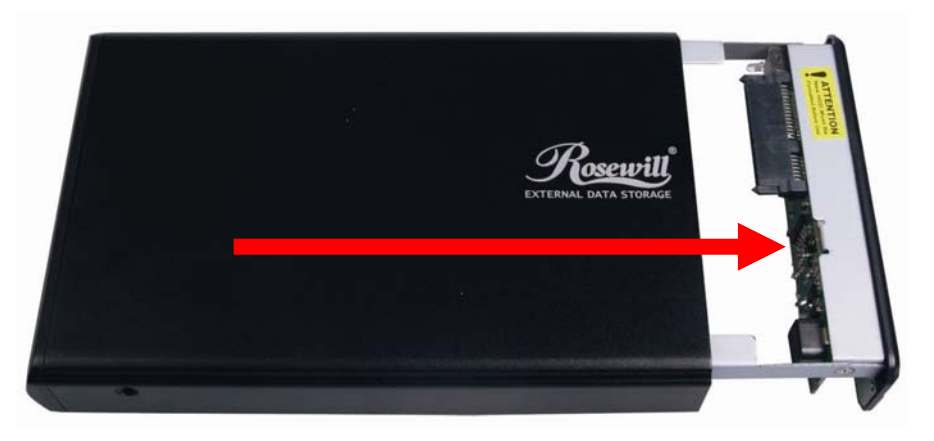

**ÉTAPE 2 :** Poussez le disque dur en direction du connecteur SATA et assurez-vous que le connecteur SATA est bien

connecté correctement.

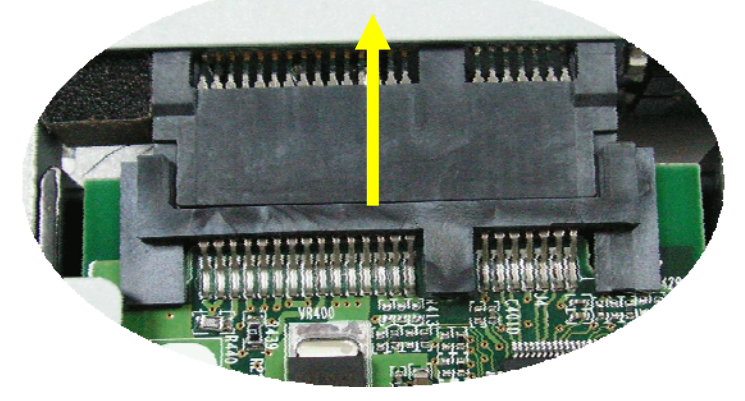

**ÉTAPE 3 :** Vissez solidement le disque dur dans le tiroir.

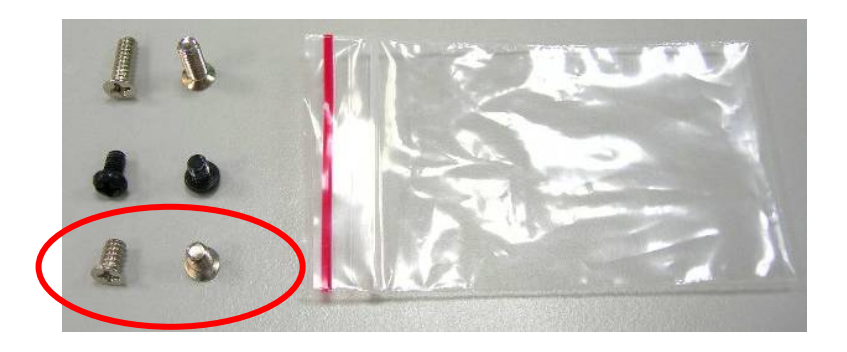

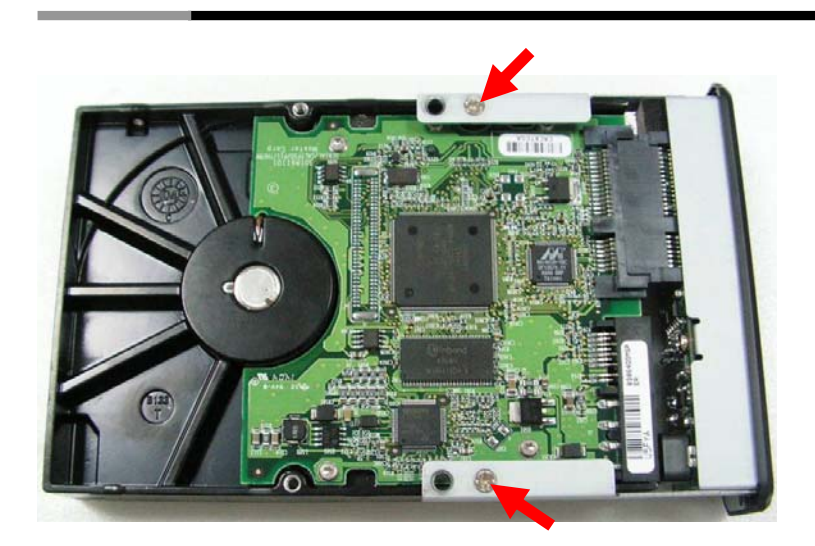

**ÉTAPE 4 :** Remettez le tiroir avec le disque dur installé dans le boîtier.

☆ **Attention : Remettez soigneusement le tiroir dans le boîtier.** 

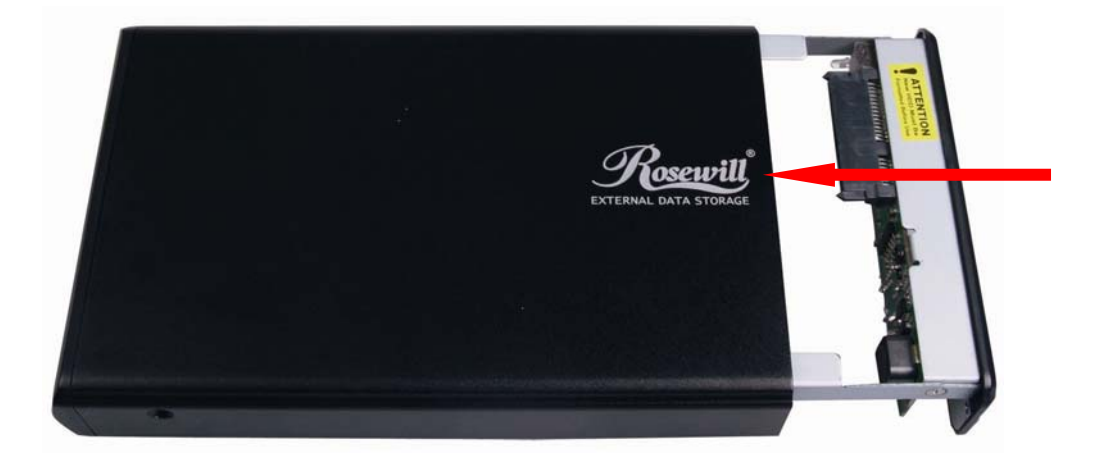

**ÉTAPE 5 :** Vissez les deux côtés du boîtier de façon à bloquer le disque dur.

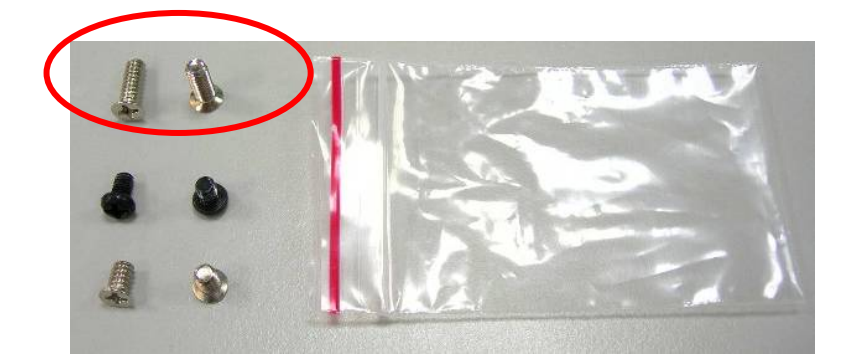

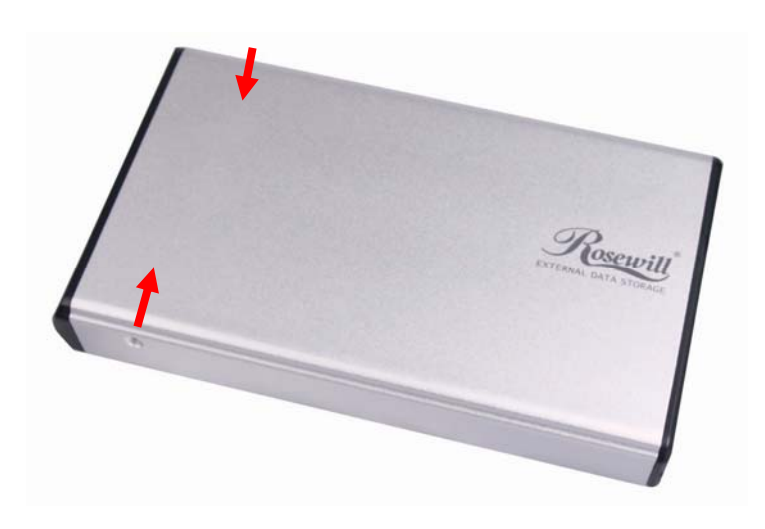

**ÉTAPE 6 :** Vissez les deux vis sur le panneau arrière.

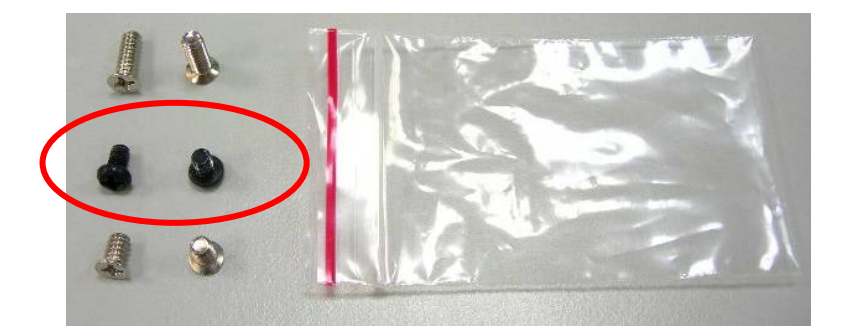

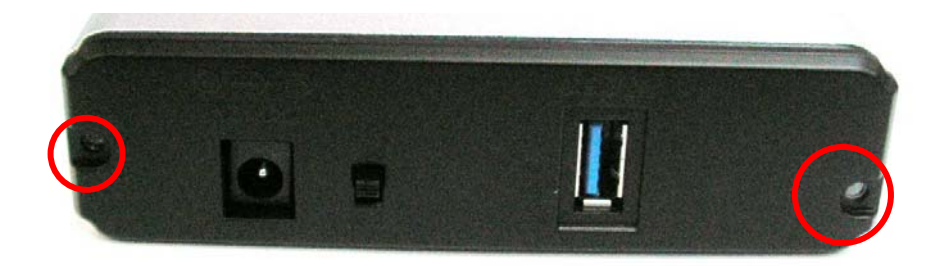

**Et c'est tout pour le guide d'installation du disque dur.** 

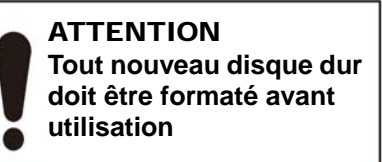

#### **Guide de formatage du disque dur**

☆ **Vous pouvez formater votre disque dur en utilisant la connexion USB.** 

☆ **Veuillez vous assurer que votre boîtier externe est allumé et connecté au PC avant de formater le disque dur.** 

**ÉTAPE 1 :** Faites un clic droit sur le « Poste de travail » et sélectionnez « Gérer ».

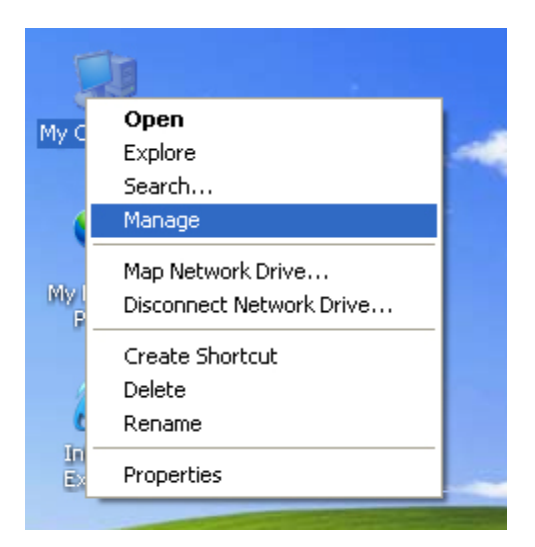

**ÉTAPE 2 :** Sélectionnez « Gestion de disque », vous devriez voir votre disque dur avec la mention « Non attribué » *(Le numéro de disque est variable)* 

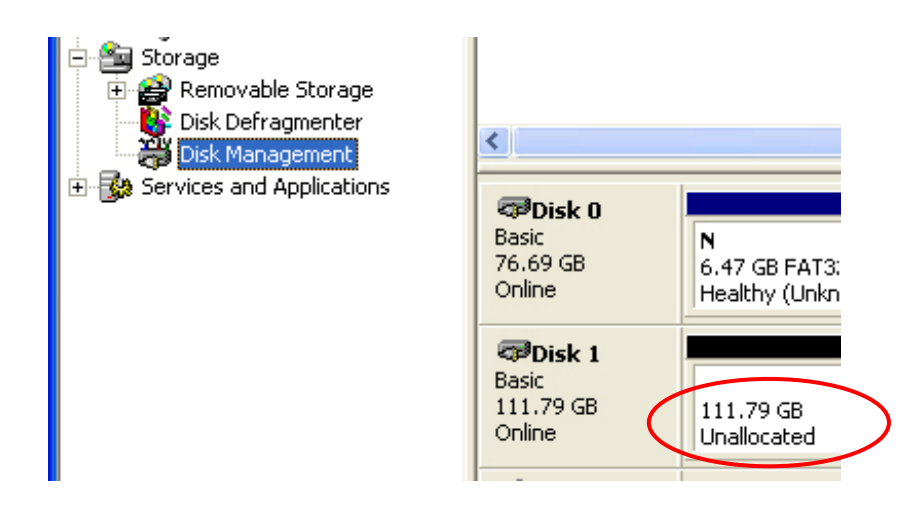

**ÉTAPE 3 :** Faites un clic droit sur la case « Non attribué » et sélectionnez « Nouvelle partition ». *(Le numéro de disque est variable)* 

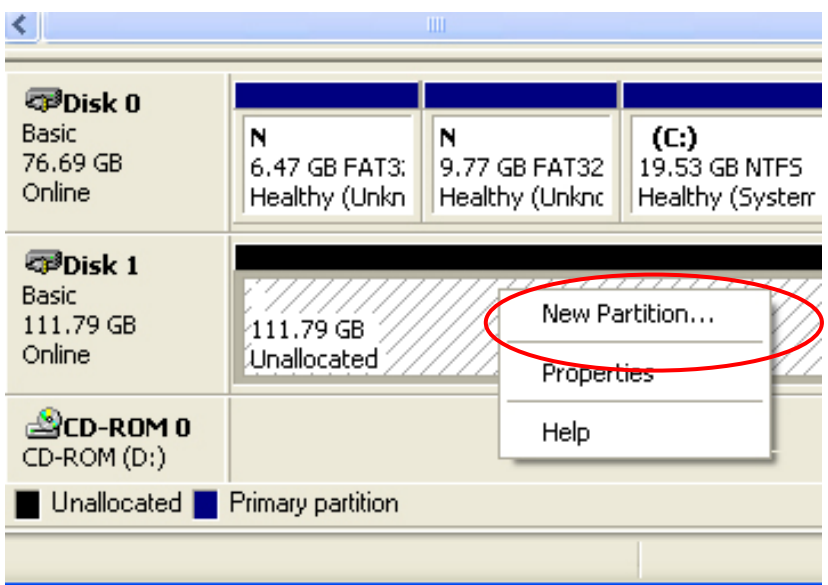

**ÉTAPE 4 :** L'« Assistant Nouvelle partition » s'affiche. Veuillez suivre les instructions pas à pas données par l'« Assistant Nouvelle partition » pour mener à bien la procédure de formatage du disque dur.

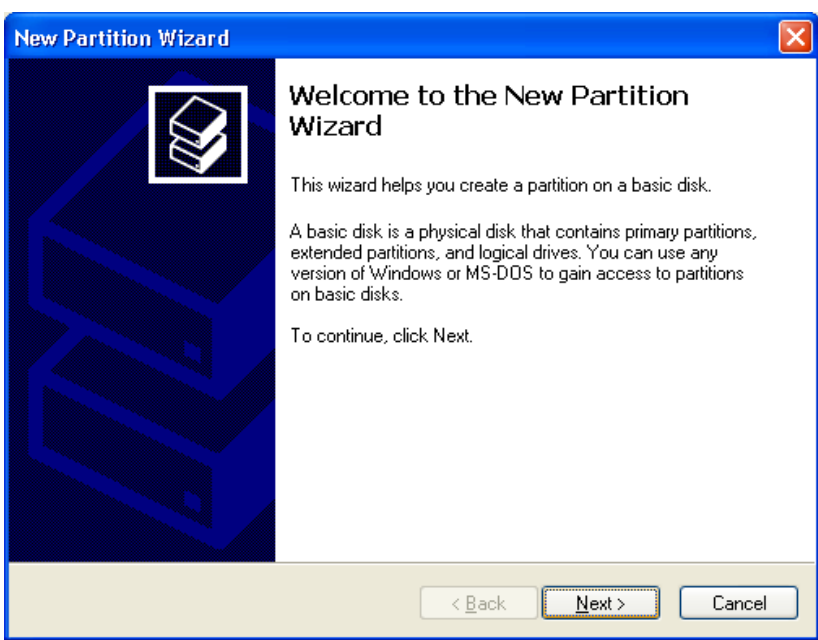

**ÉTAPE 5 :** Une fois que la procédure de formatage du disque dur est terminée, le disque dur est reconnu comme « Nouveau volume » (La lettre d'unité du nouveau volume est variable, du type « Nouveau volume (Z:) ». )

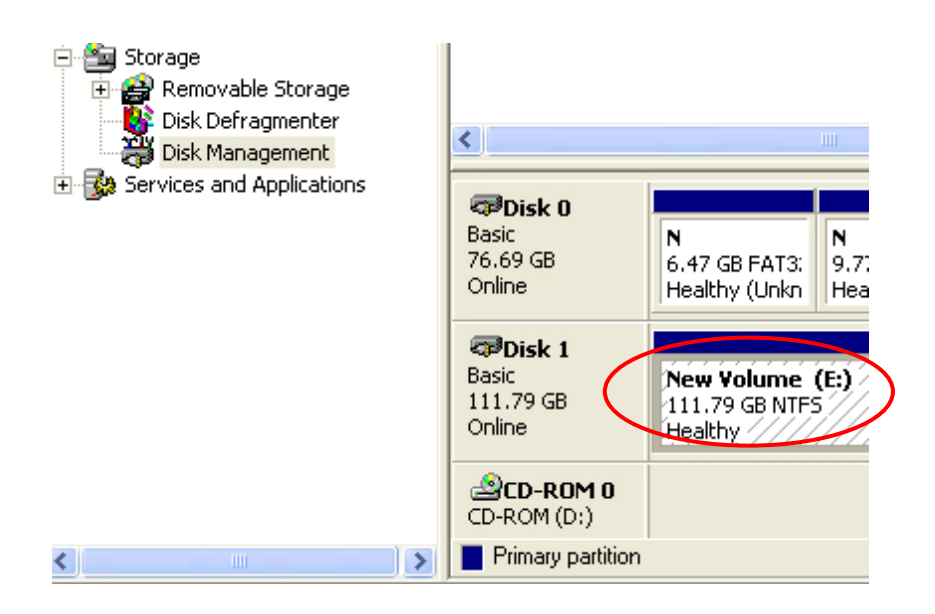

**ÉTAPE 6 :** Double-cliquez sur le « Poste de travail ». Vous verrez « Nouveau volume » s'afficher sur votre PC (La lettre d'unité est variable, par exemple « Nouveau volume  $(Z:)\gg).$ 

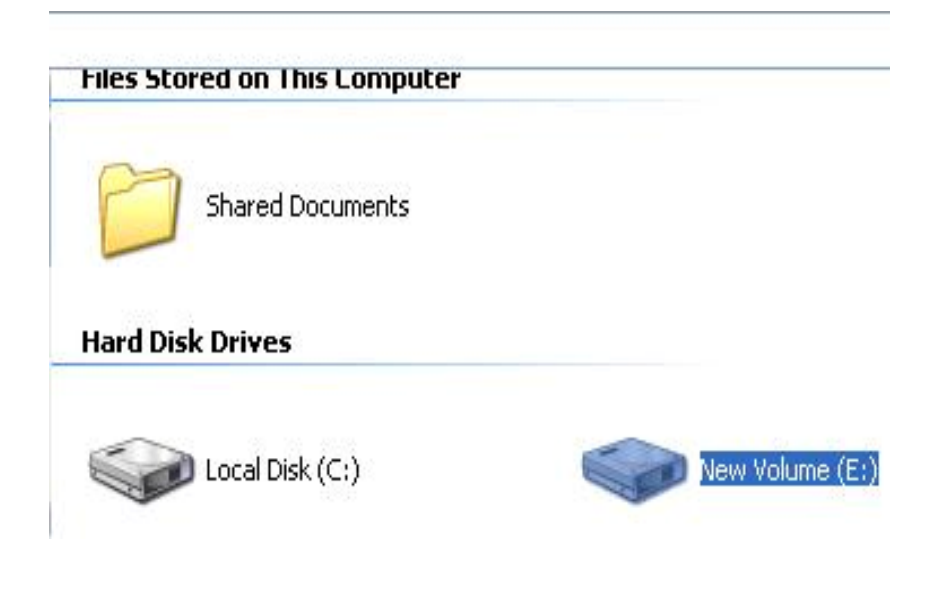

**Et c'est tout pour le guide de formatage du disque dur.** 

# **Deutsch**

L

## **Festplatteninstallationsanleitung**

**Hinweis: Bitte befolgen Sie die Anweisungen zur Gewährleistung einer erfolgreichen Festplatteninstallation im** 

#### **externen Gehäuse.**

**Schritt 1:** Bitte öffnen Sie das Gehäuse, sodass Sie Einblick in die interne Struktur haben.

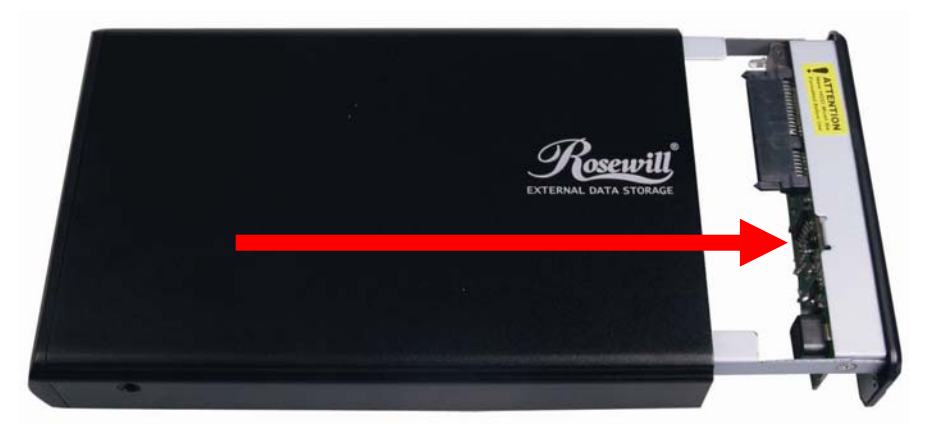

**Schritt 2:** Drücken Sie die Festplatte in den SATA-Anschluss; stellen Sie sicher, dass der SATA-Anschluss ordnungsgemäß verbunden ist.

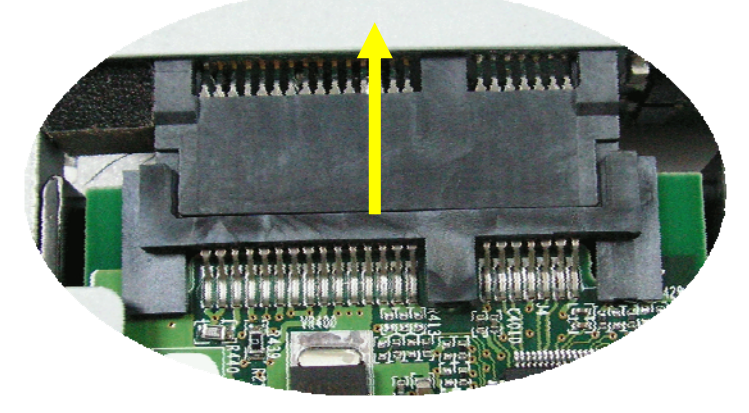

**Schritt 3:** Befestigen Sie die Festplatte mit Schrauben sicher am Einsatz.

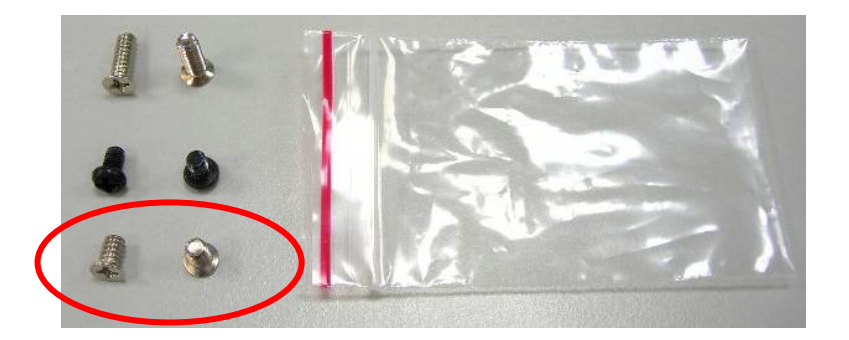

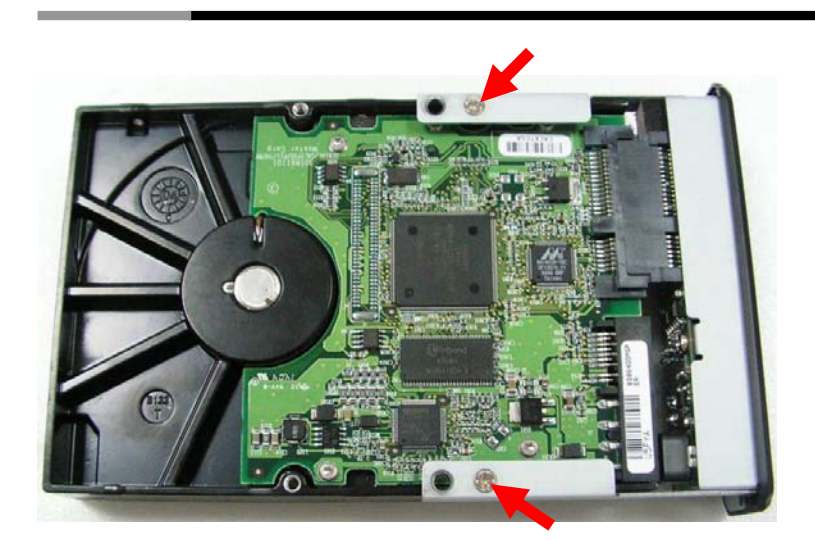

**Schritt 4:** Schieben Sie den installierten Festplatteneinsatz nun wieder ins Gehäuse. ☆ **Bitte beachten: Schieben Sie den Einsatz vorsichtig zurück ins Gehäuse.** 

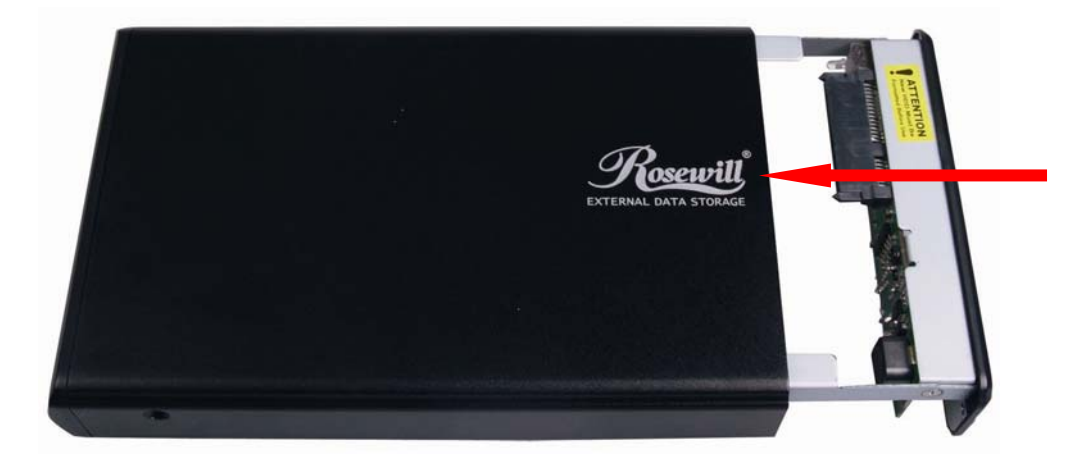

**Schritt 5:** Befestigen Sie zur Fixierung der Festplatte Schrauben an beiden Seiten des Gehäuses.

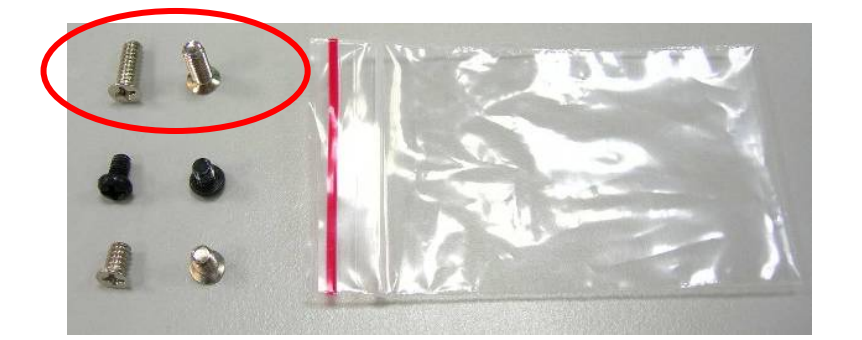

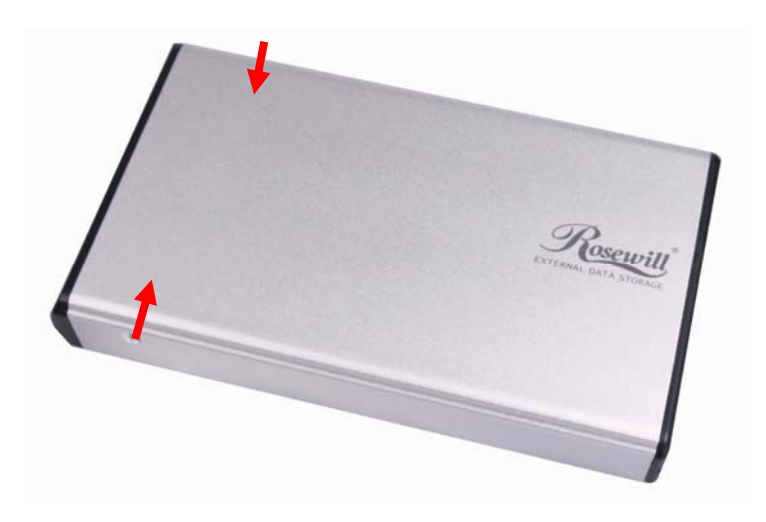

**Schritt 6:** Drehen Sie beide Schrauben an der Rückblende fest.

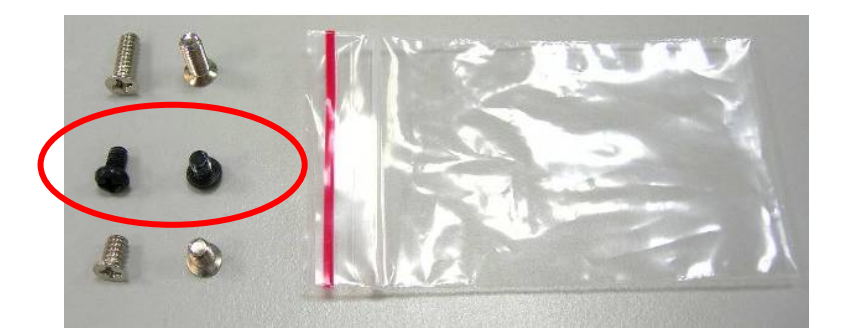

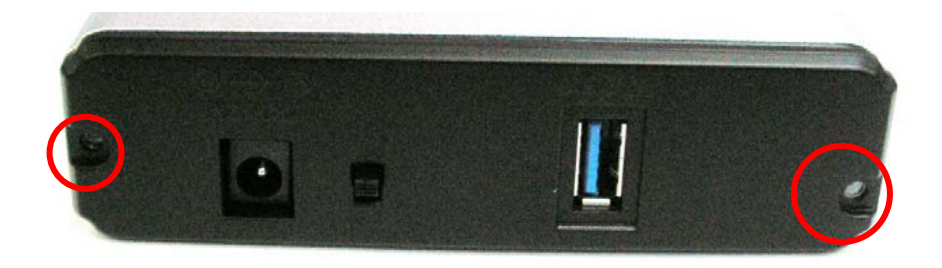

**Damit ist die Festplatteninstallationsanleitung abgeschlossen.** 

#### ACHTUNG **Eine neue Festplatte muss vor der Inbetriebnahme formatiert werden**

### **Festplattenformatierungsanleitung**

- ☆ **Sie können die Festplatte mit Hilfe der USB-Verbindung formatieren.**
- ☆ **Bitte stellen Sie vor dem Formatieren der Festplatte sicher, dass Ihr externes Gehäuse eingeschaltet und am PC angeschlossen ist.**

**Schritt 1:** Rechtsklicken Sie auf "Arbeitsplatz" und wählen Sie "Verwalten".

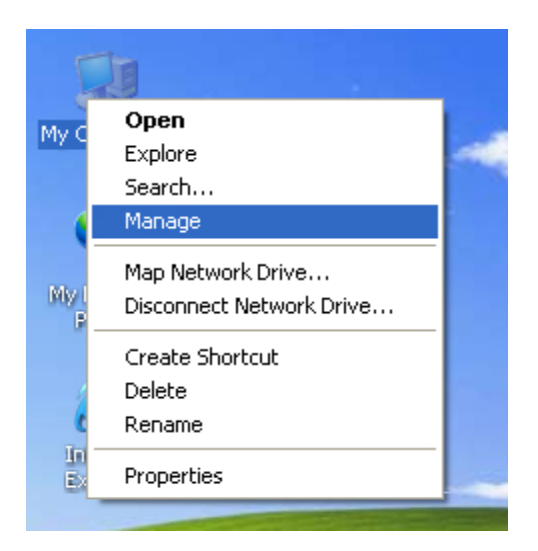

**Schritt 2:** Wählen Sie "Datenträgerverwaltung"; Ihre Festplatte wird als "Nicht zugeordnet" angezeigt *(die Laufwerksnummer kann abweichen)*.

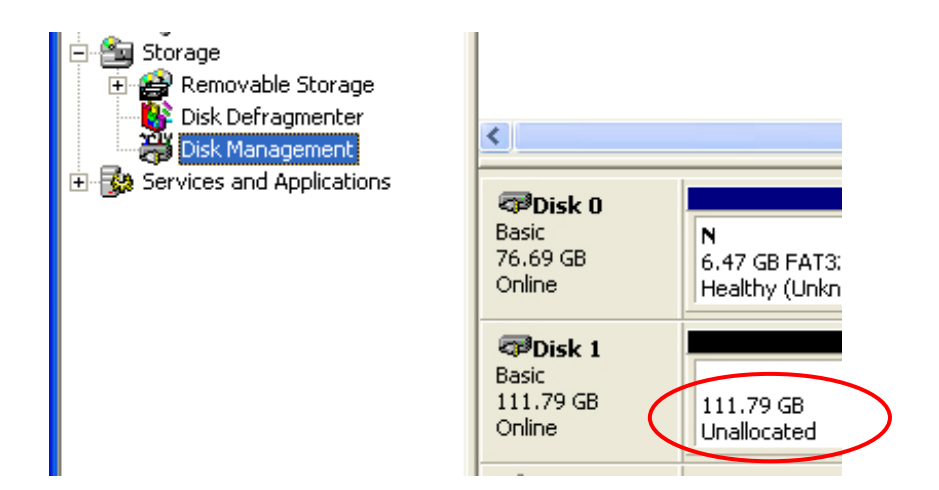

**Schritt 3:** Rechtsklicken Sie auf das "Nicht zugeordnet"-Feld; wählen Sie "Neue Partition". *(Die Laufwerksnummer kann abweichen)* 

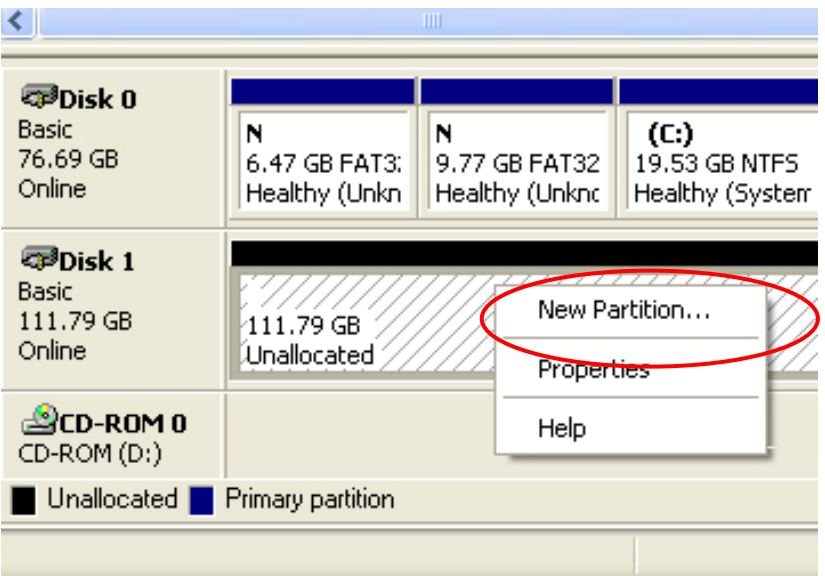

**Schritt 4:** Der "Assistent zum Erstellen neuer Partitionen" wird angezeigt. Bitte befolgen Sie zum Abschließen der Festplattenformatierung die Schritt-für-Schritt-Anweisungen des "Assistent zum Erstellen neuer Partitionen".

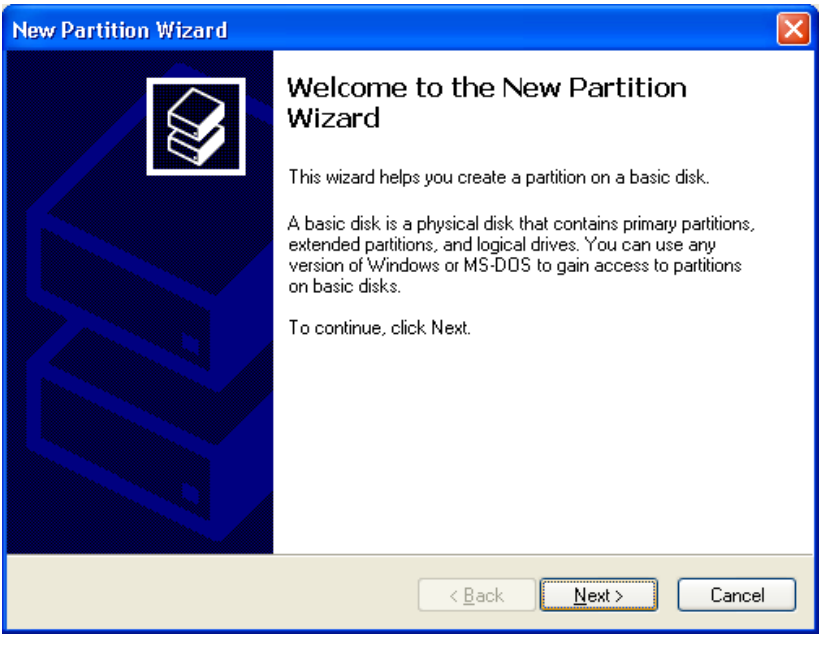

**Schritt 5:** Sobald die Festplattenformatierung abgeschlossen ist, wird die Festplatte als "Neues Volume" erkannt (der Buchstabe des neuen Laufwerks kann variieren, d. h. "Neues Volume (Z:)" )

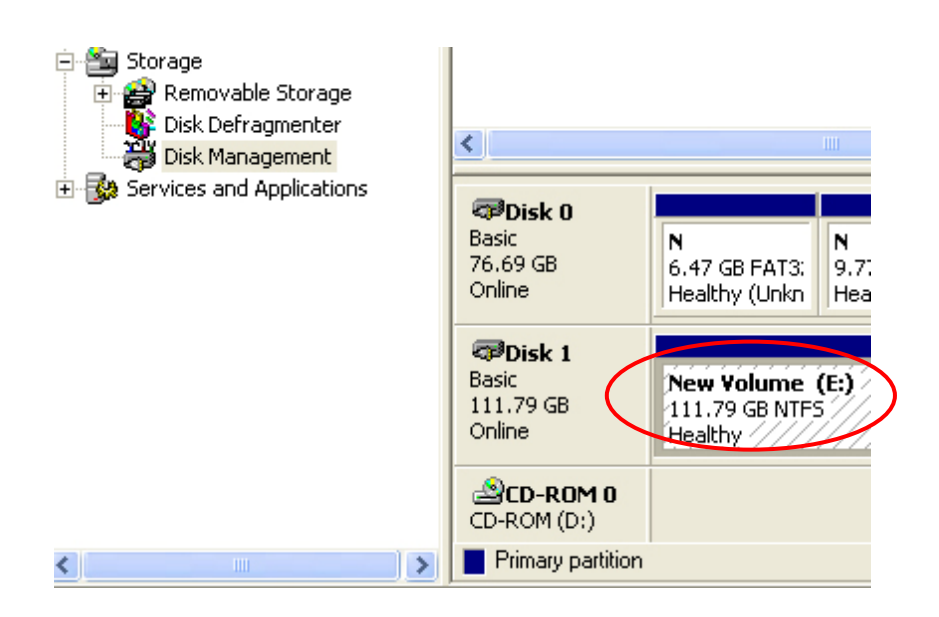

**Schritt 6:** Doppelklicken Sie auf "Arbeitsplatz". "Neues Volume" erscheint auf Ihrem Computer (der Laufwerksbuchstabe kann abweichen, d. h. "Neues Volume (Z:)")

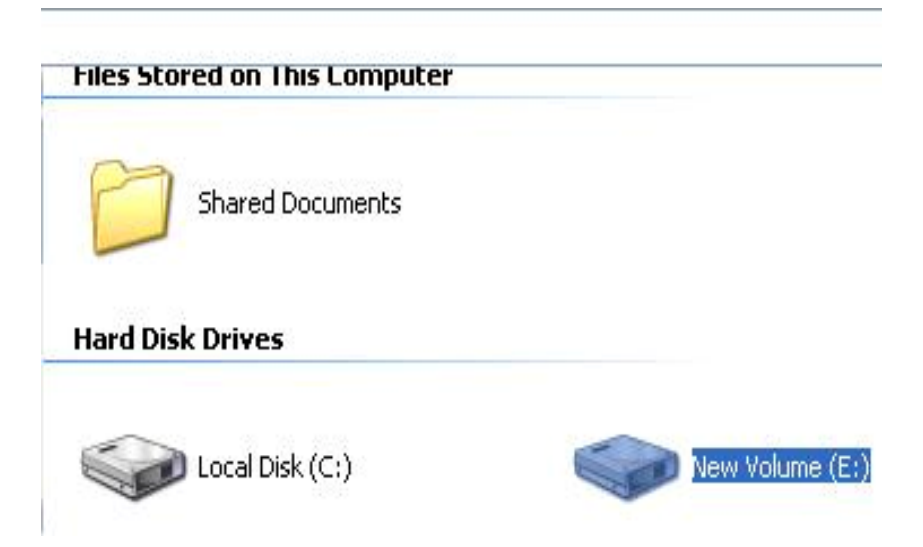

**Damit ist die Festplattenformatierungsanleitung abgeschlossen.** 

# **Español**

L

### **Guía de instalación del disco duro**

**Nota: siga las instrucciones para asegurarse de instalar el disco duro correctamente en la carcasa externa.** 

**PASO 1:** Abra la carcasa para ver la estructura interna de la carcasa.

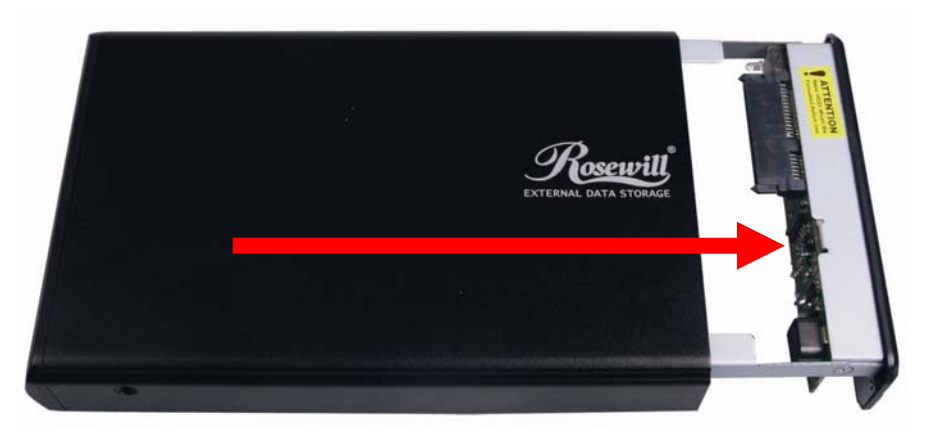

**PASO 2:** Empuje el disco duro hacia el conector SATA y asegúrese de que dicho conector está correctamente conectado.

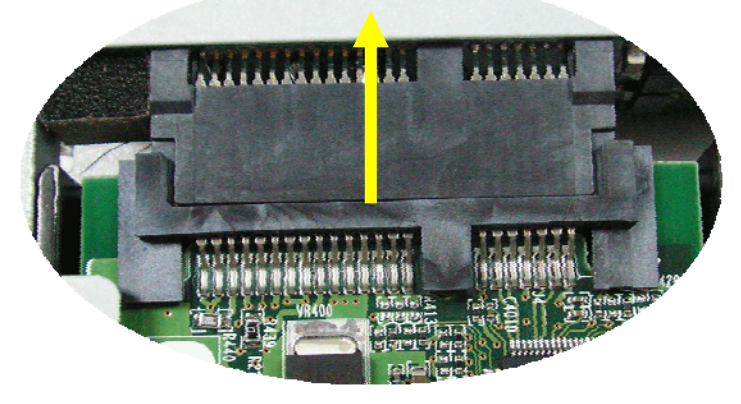

**PASO 3:** Atornille el disco duro a la bandeja firmemente.

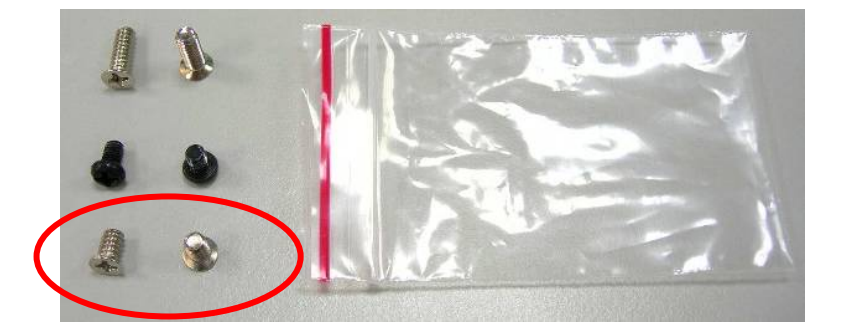

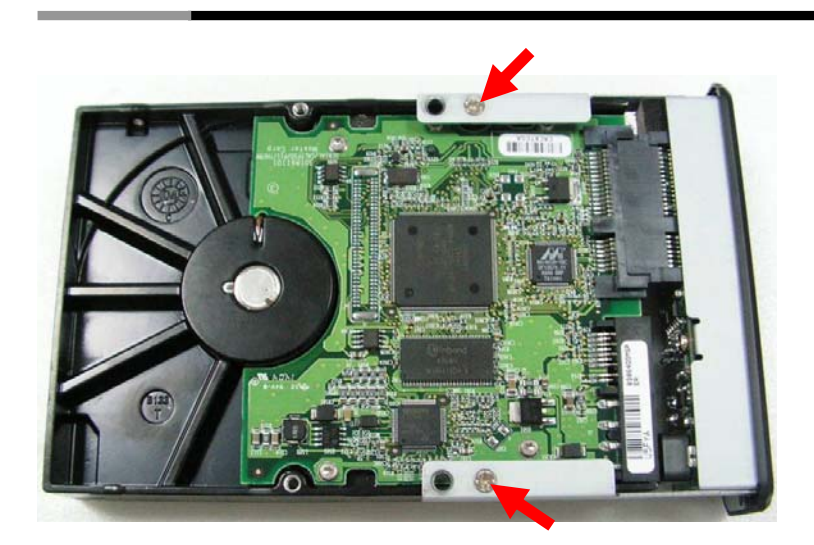

**PASO 4:** Inserte la bandeja con el disco duro instalado en la carcasa.

☆ **Aviso: inserte la bandeja con cuidado en la carcasa.** 

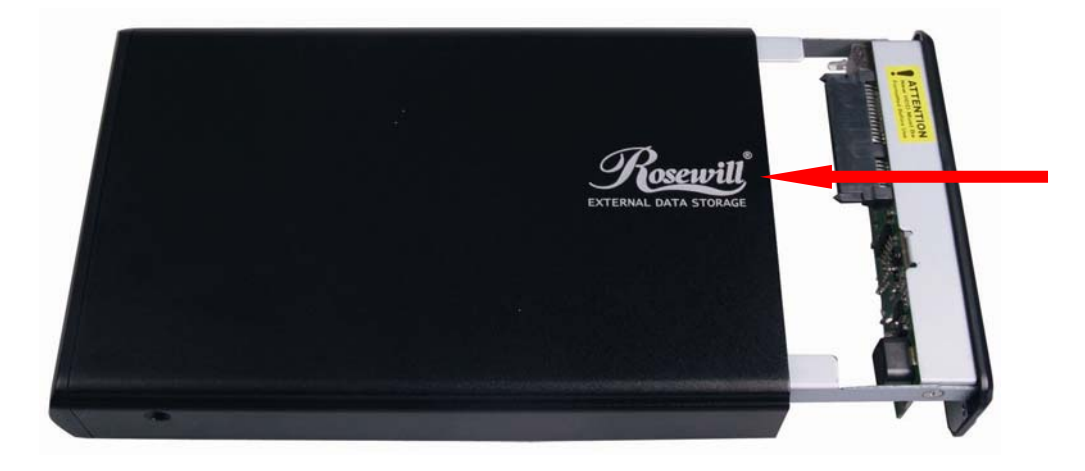

**PASO 5:** Atornille ambos lados de la carcasa para bloquear el disco duro.

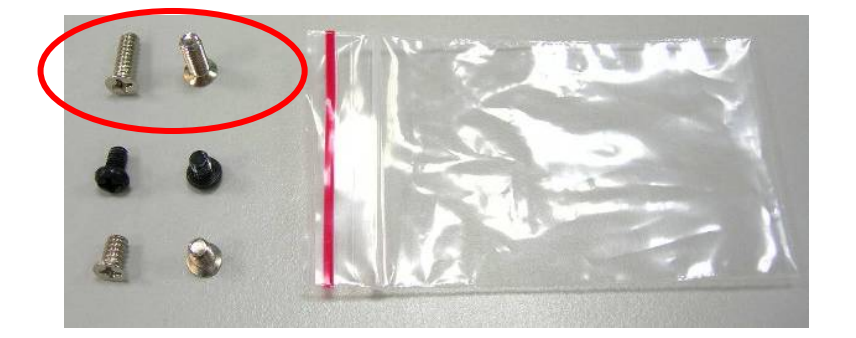

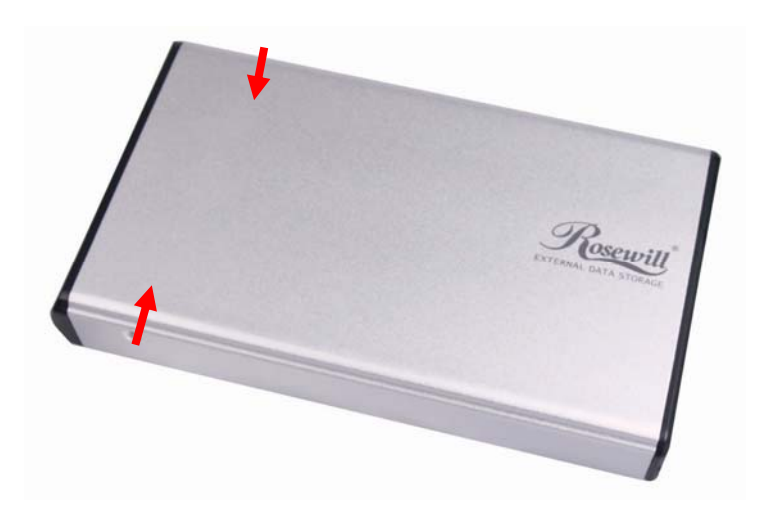

**PASO 6:** Atornille ambos tornillos en el panel posterior.

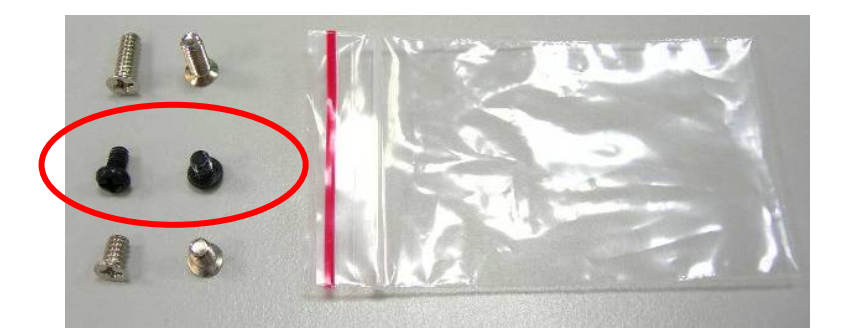

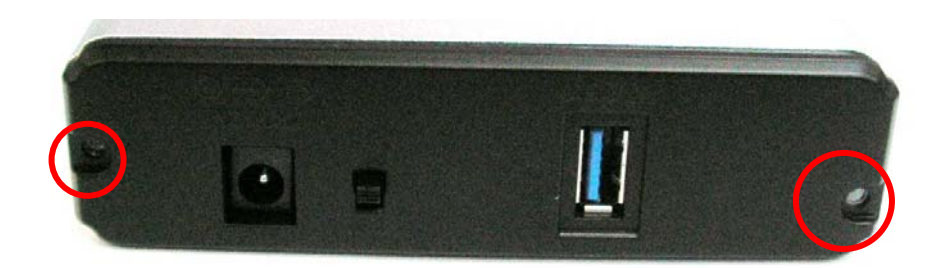

**Con esto concluirá la guía de instalación del disco duro.** 

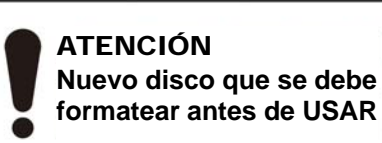

### **Guía de formato del disco duro**

☆ **Puede formatear el disco duro utilizando la conexión USB.** 

☆ **Antes de formatear el disco duro, asegúrese de que la carcasa externa está encendida y conectada a su PC.** 

**PASO 1:** Haga clic con el botón secundario en "Mi PC" y seleccione "Administrar".

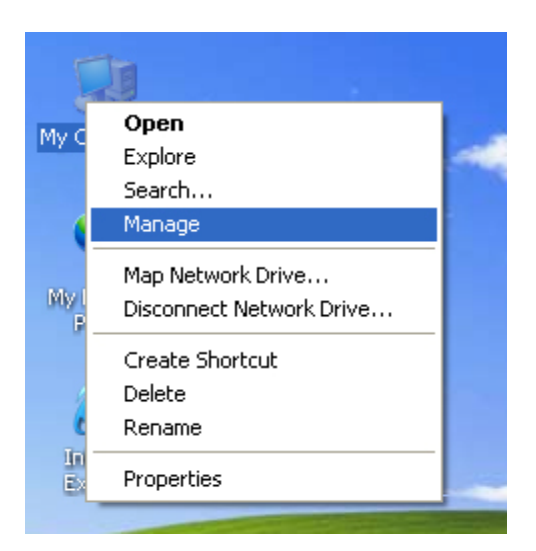

**PASO 2:** Seleccione "Administración de discos"; el disco duro aparecerá como "No asignado" *(El número de disco* 

*puede variar)* 

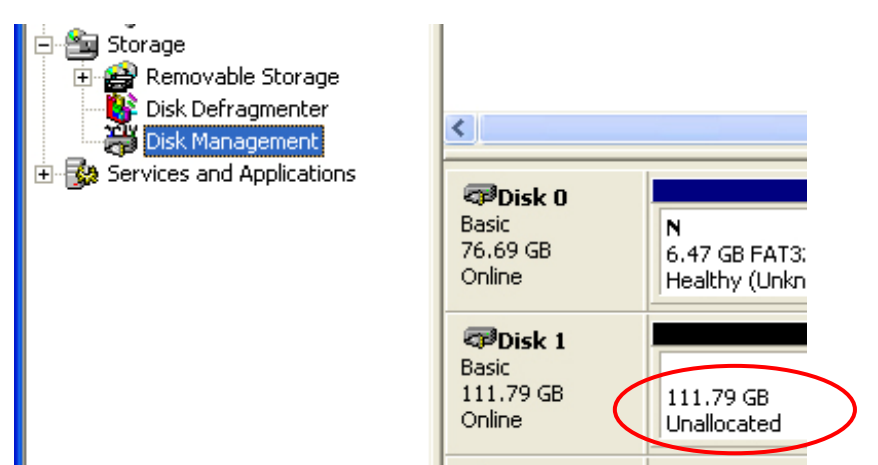

**PASO 3:** Haga clic con el botón secundario en el cuadro "No asignado" y seleccione "Nueva partición". *(El número de disco puede variar)* 

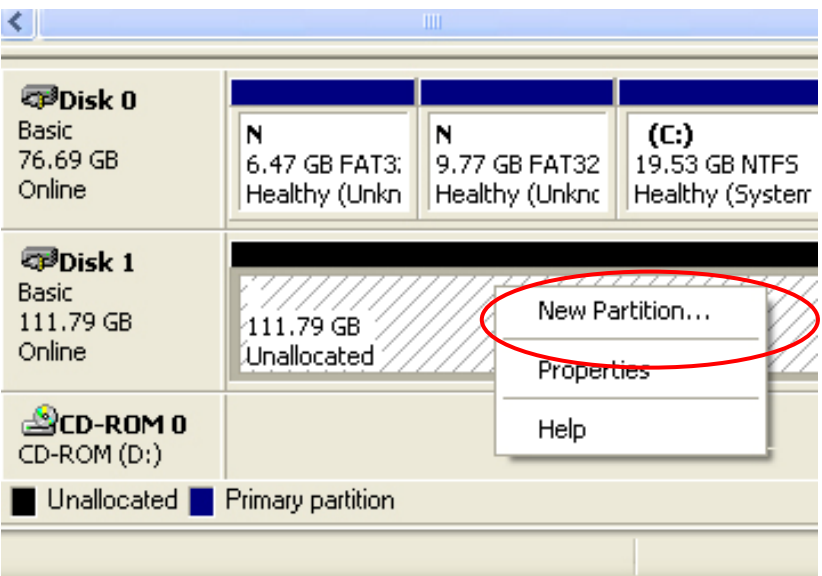

**PASO 4:** Aparecerá el "Asistente para partición nueva". Siga las instrucciones paso a paso del "Asistente para partición nueva" para completar el procedimiento de formato del disco duro.

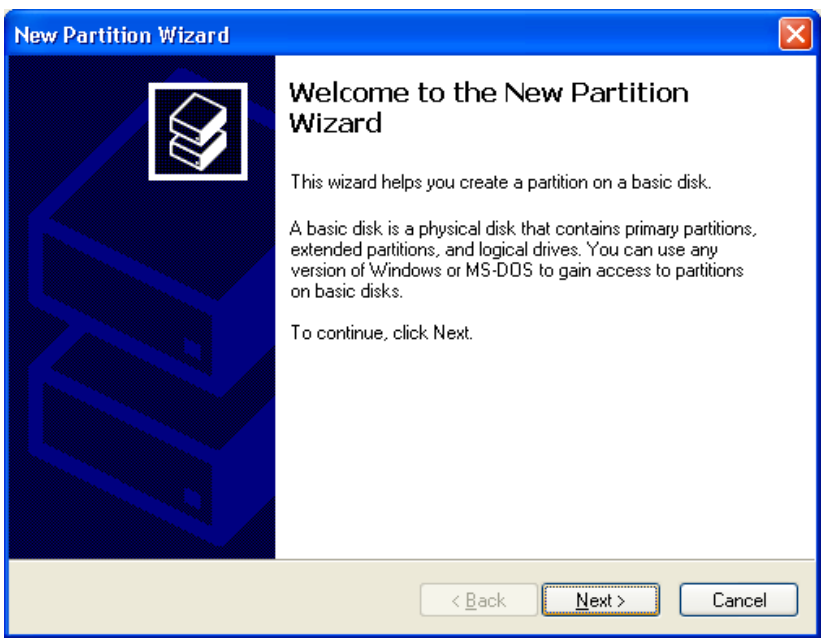

**PASO 5:** Una vez completado el procedimiento de formato, el disco duro se reconocerá como un "Nuevo volumen". La letra de unidad del nuevo volumen puede variar por ejemplo "Nuevo volumen (Z:)". )

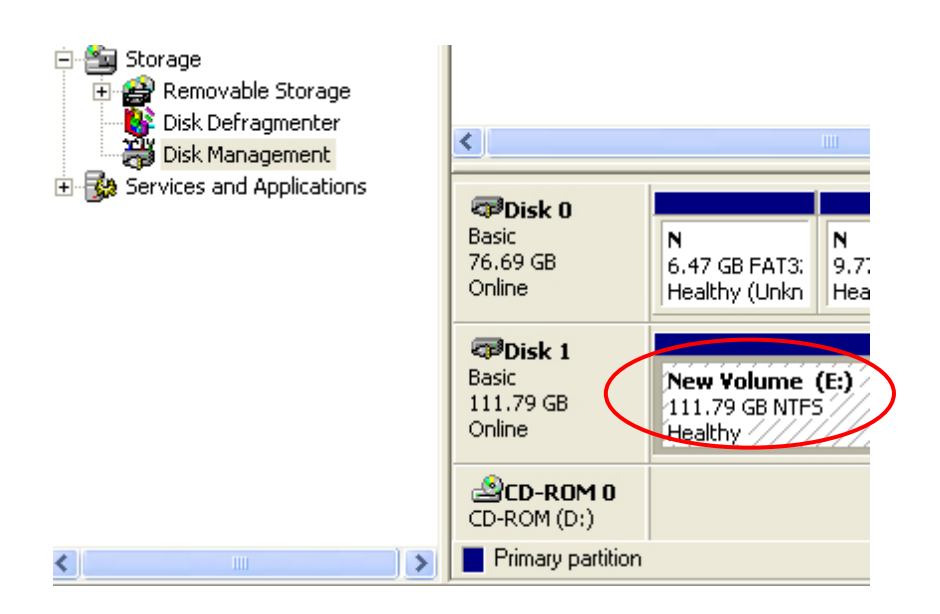

**PASO 6:** Haga doble clic en "Mi PC". Aparecerá "Nuevo volumen" en su PC, cuya letra de unidad puede variar, como por ejemplo "Nuevo volumen (Z:)".

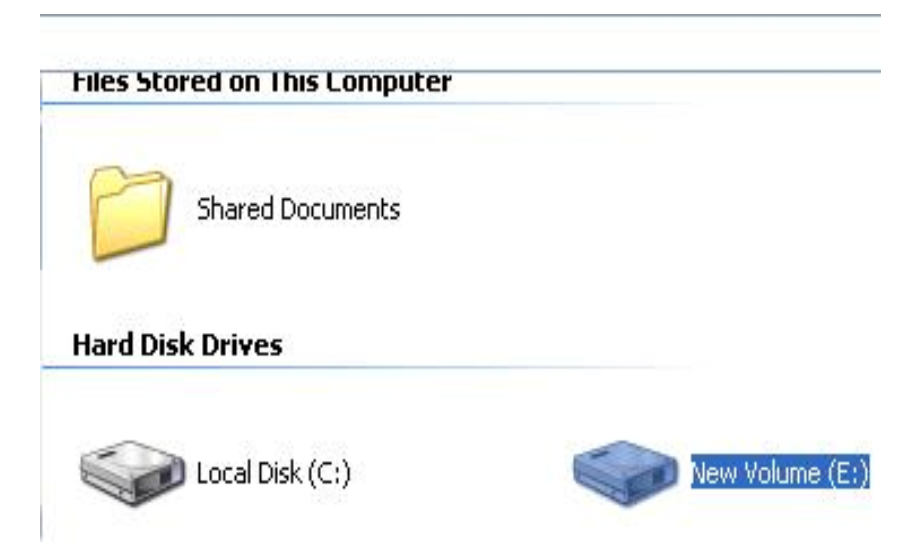

**Con esto concluirá la guía de formato del disco duro.** 

## **Português**

L

### **Guia para instalação da unidade de disco rígido**

 **Nota: Siga as instruções para assegurar a correcta instalação da sua unidade de disco rígido na caixa externa.** 

**ETAPA 1:** Abra a caixa para ver a estrutura interna da mesma

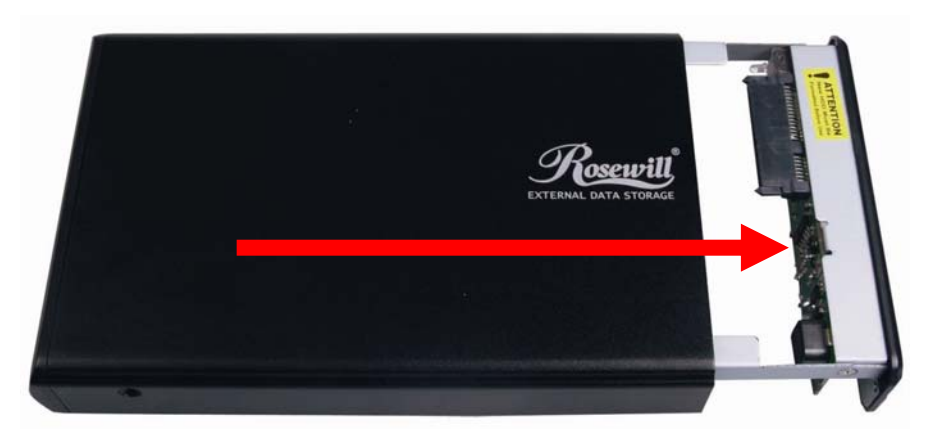

**ETAPA 2:** Empurre a unidade de disco rígido na direcção do conector SATA e certifique-se de que o conector SATA está devidamente ligado.

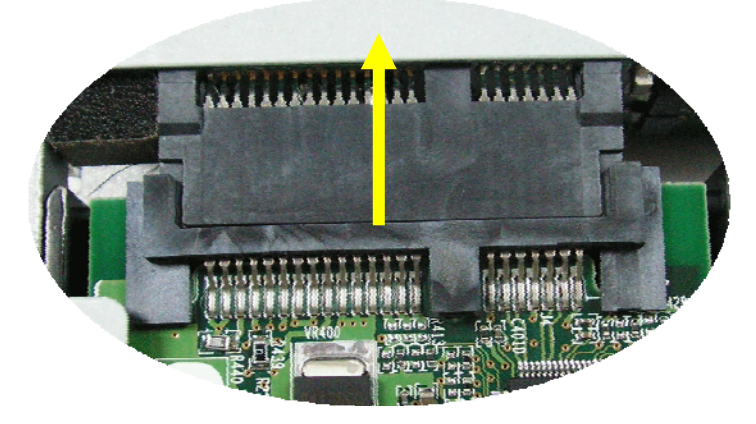

**ETAPA 3:** Aparafuse bem a unidade de disco rígido ao tabuleiro.

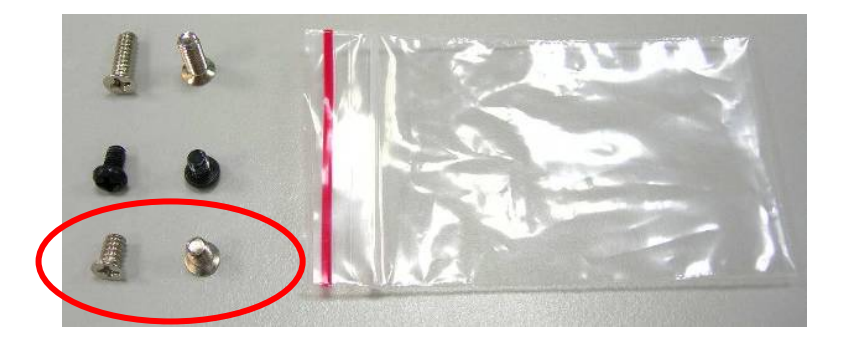

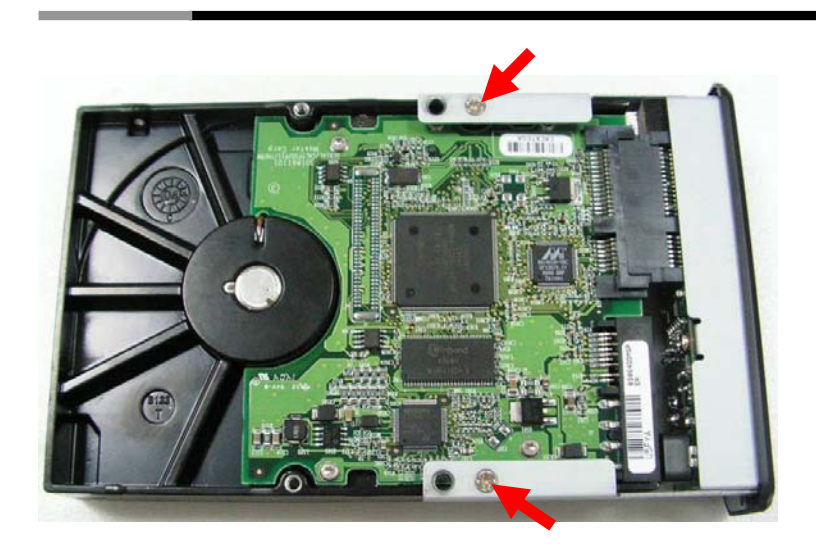

**ETAPA 4:** Introduza o tabuleiro com a unidade de disco rígido instalada na caixa.

☆ **Aviso**:**Introduza cuidadosamente o tabuleiro na caixa.** 

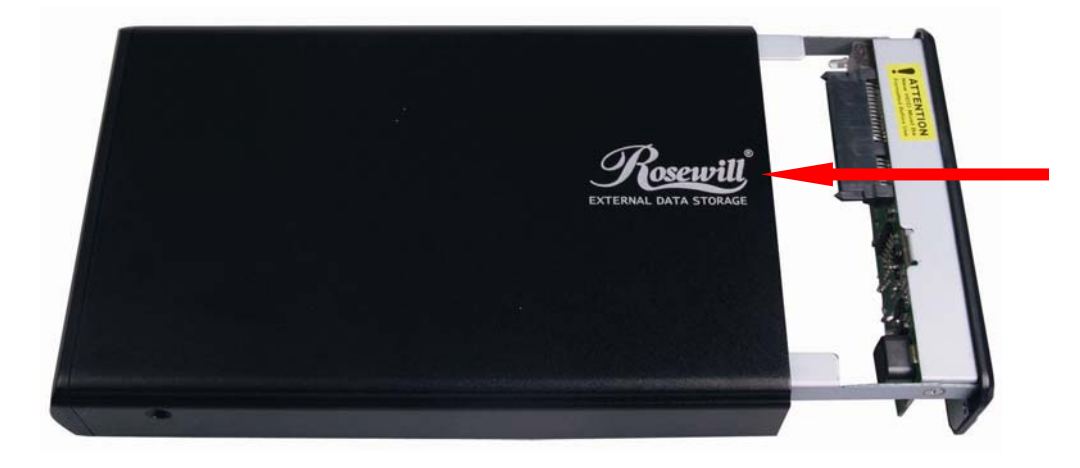

**ETAPA 5:** Aparafuse ambos os lados da caixa para que a unidade de disco rígido fique bem fixa.

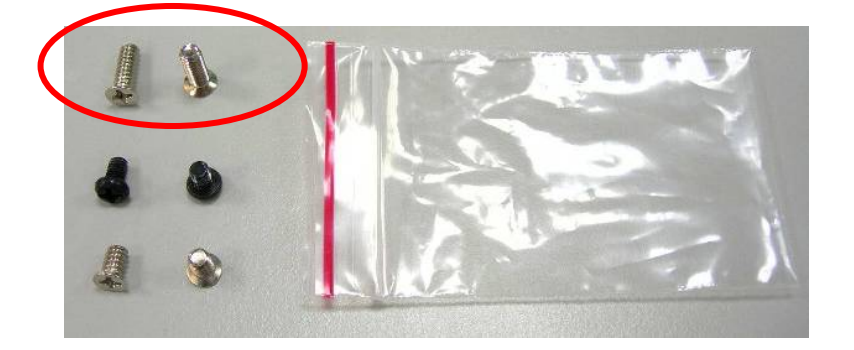

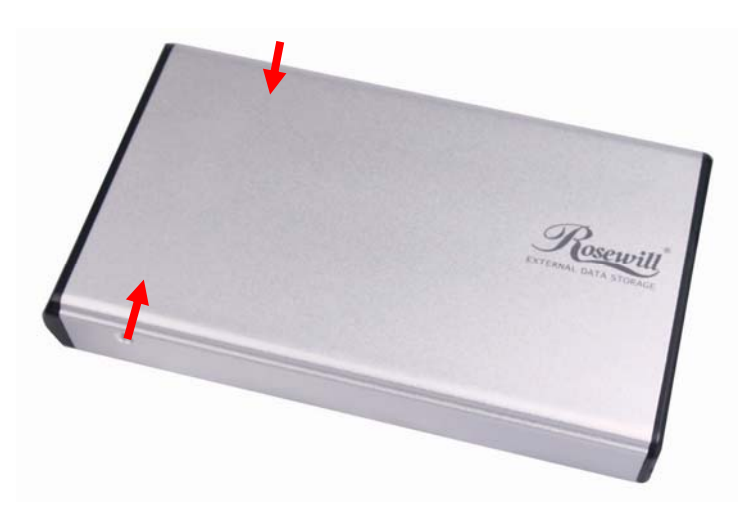

**ETAPA 6:** Aparafuse ambos os parafusos do panel traseiro.

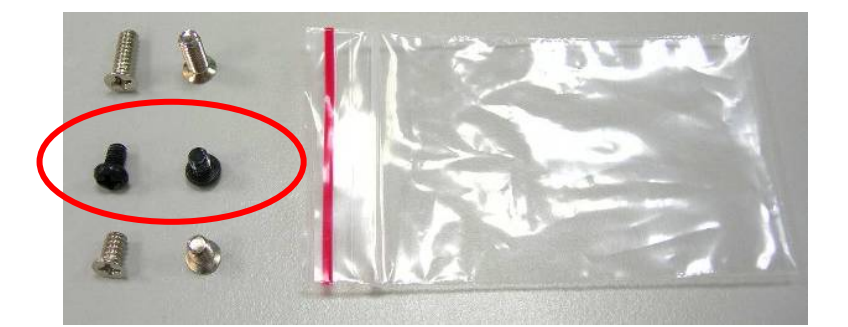

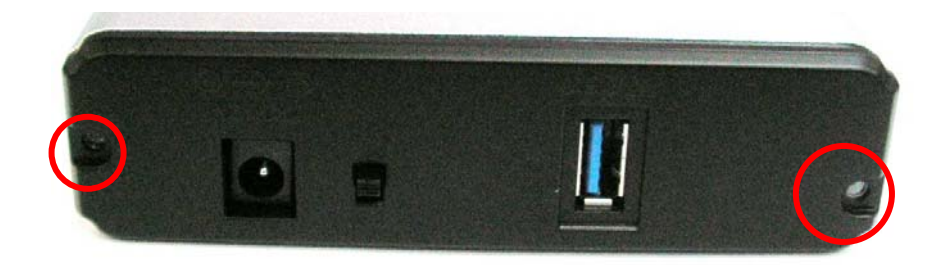

**Isto irá dar por terminada a instalação da unidade de disco rígido.** 

ATENÇÃO **A nova unidade de disco rígido deve ser formatada antes de ser usada** 

### **Guia para formatação da unidade de disco rígido**

☆ **A unidade de disco rígido pode ser formatada usando a ligação USB.** 

☆ **Certifique-se de que a caixa externa está activada e ligada ao PC antes de formatar a unidade de disco rígido.** 

**ETAPA 1:** Prima a tecla direita do rato em "My Computer" (O meu computador) e seleccione "Manage" (Gestão).

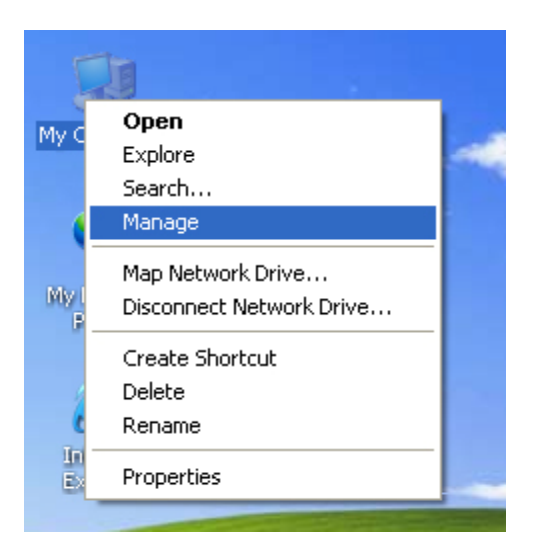

**ETAPA 2:** Seleccione "Disk Management" (Gestão do disco), a unidade de disco rígido é mostrada como "Unallocated" (Não atribuído)*(o número do disco pode variar)* 

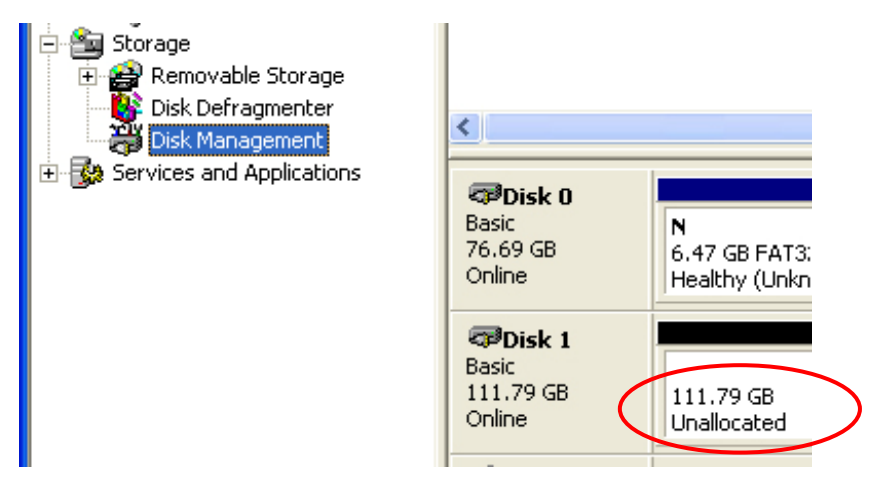

**ETAPA 3:** Prima a tecla direita do rato sobre a caixa "Unallocated" (Não atribuído) e seleccione "New Partition" (Nova partição). *(O número do disco pode variar)* 

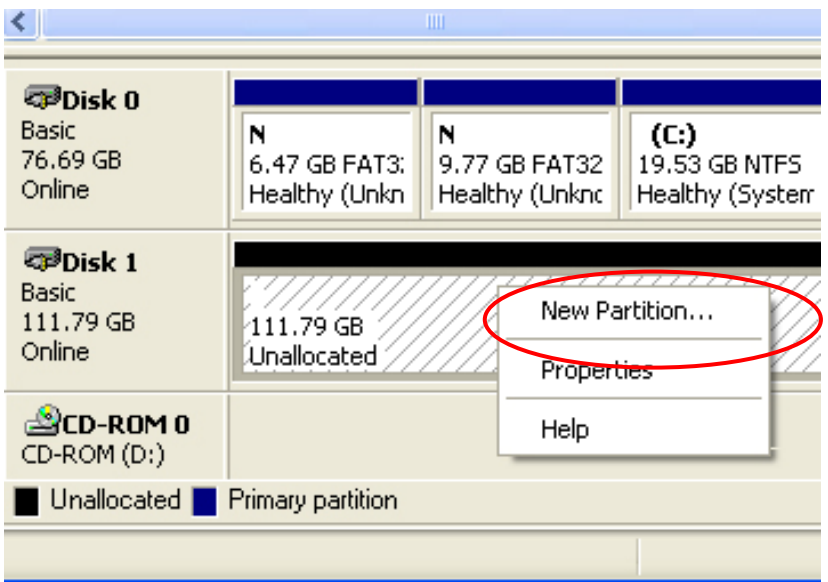

**ETAPA 4:** O "New Partition Wizard" (Assistente de nova partição) é mostrado. Siga as instruções passo-a-passo do "New Partition Wizard" (Assistente de nova partição) para concluir a formatação da unidade de disco rígido.

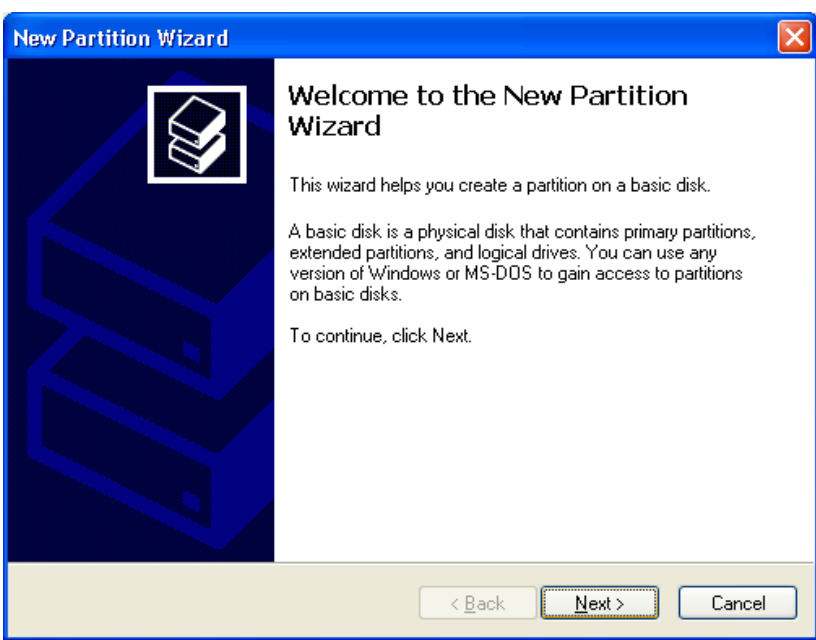

**ETAPA 5:** Quando a formatação da unidade de disco rígido ficar concluída, a mesma é reconhecida como "New Volume" (Novo volume) (a letra do novo volume pode variar i.e. "New Volume (Z:)" (Novo volume (Z:)). )

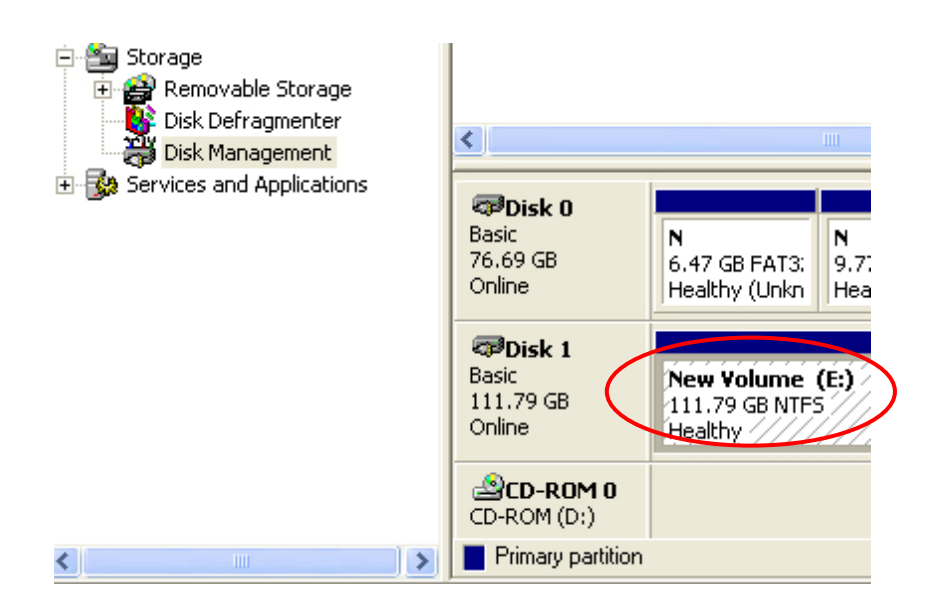

**ETAPA 6:** Faça um duplo clique em "My Computer" (O meu computador). Verá a indicação "New Volume" (Novo volume) aparecer no PC (a letra da unidade pode variar i.e. "New Volume (Z:)") (Novo volume (Z:))

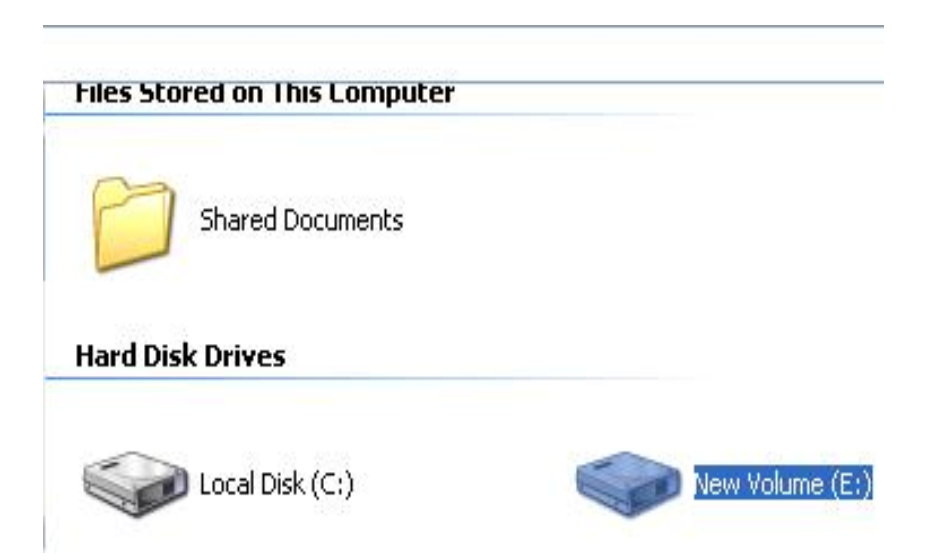

**Isto irá dar por terminada a formatação da unidade de disco rígido.** 

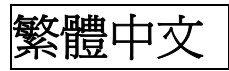

## 硬碟安裝指南

注意: 請依照指示,確定您已經將硬碟正確地安裝在外接盒內。

步驟 **1**: 請打開外接盒,查看機殼的內部結構。

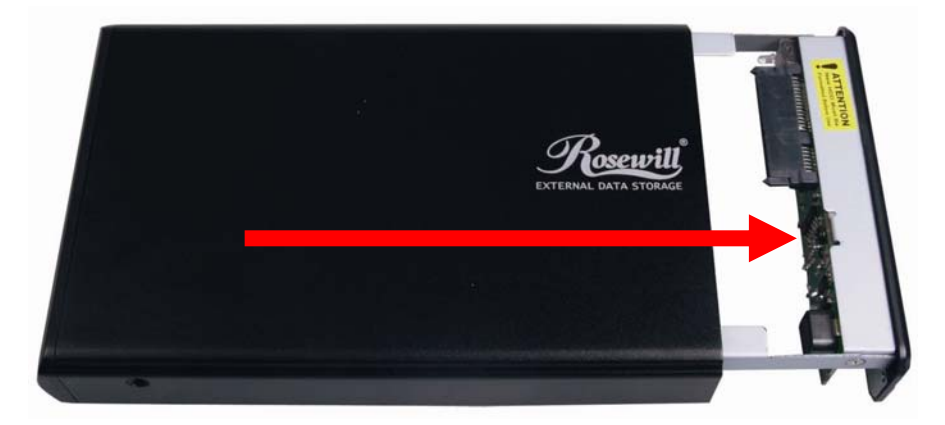

步驟 **2**: 將硬碟朝 SATA 接頭方向推入,確定已接妥 SATA 接頭。

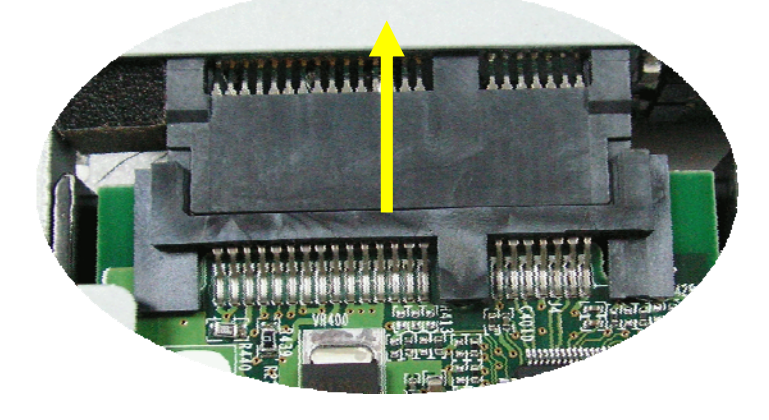

步驟 **3**:將硬碟確實鎖入硬碟架。

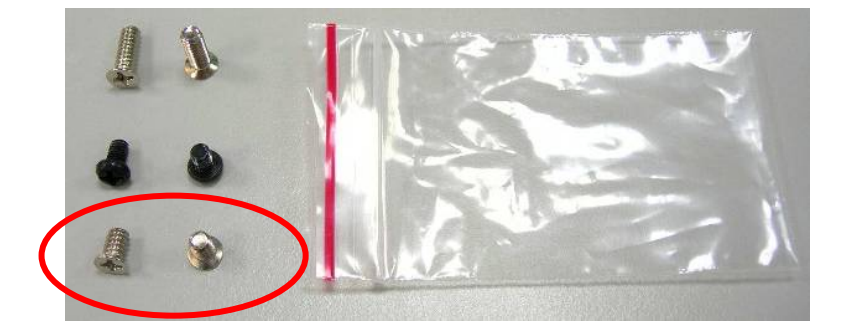

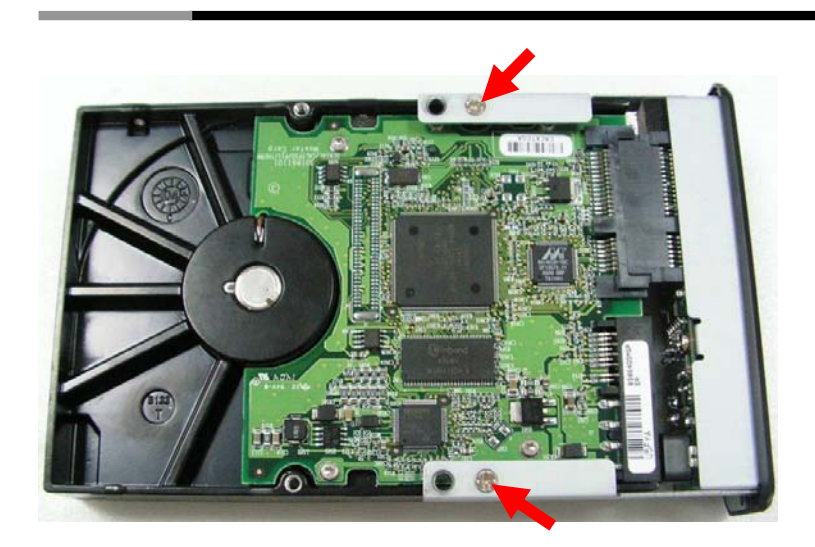

步驟 **4**: 將安裝完畢的硬碟抽取盒插回機殼內。

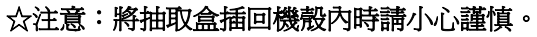

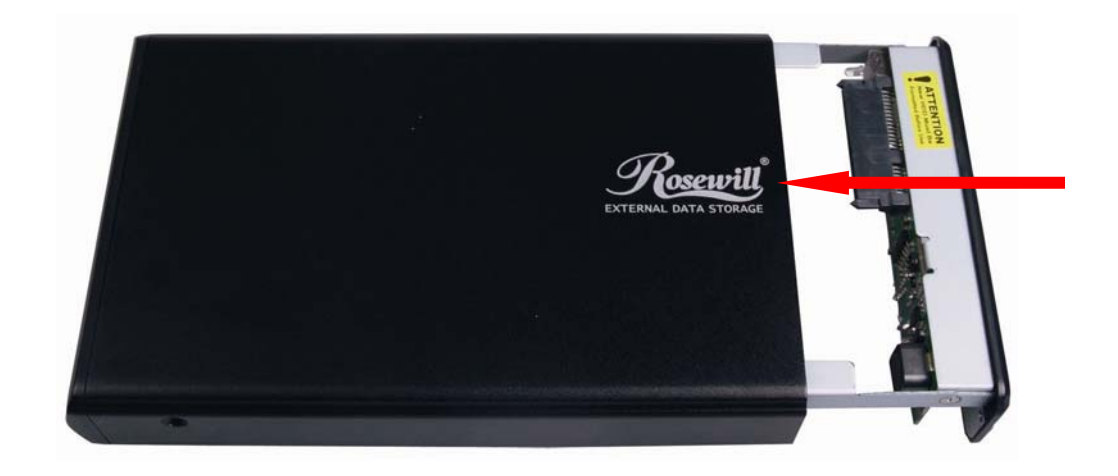

步驟 **5**: 以螺絲將硬碟鎖定於機殼的兩側。

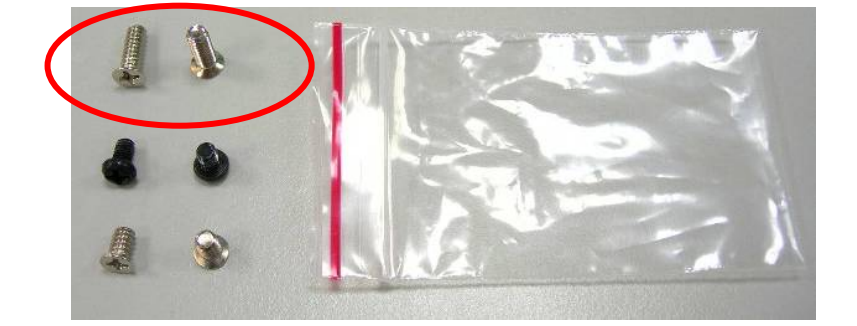

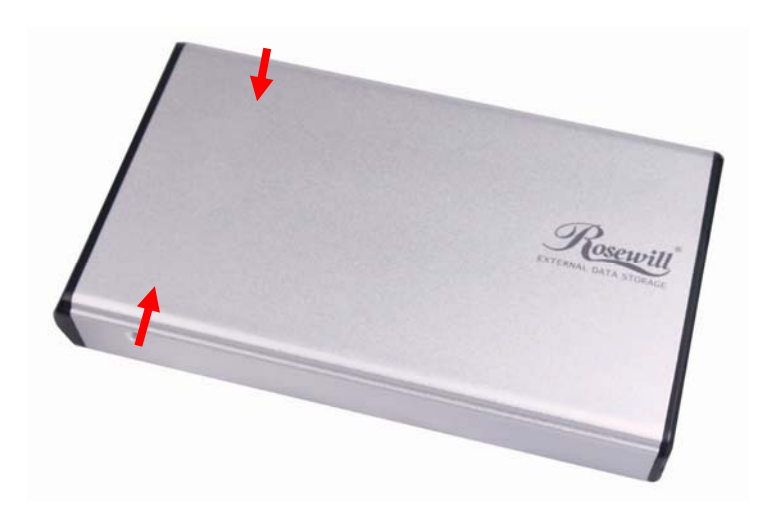

步驟 **6**:將兩顆螺絲鎖入背板。

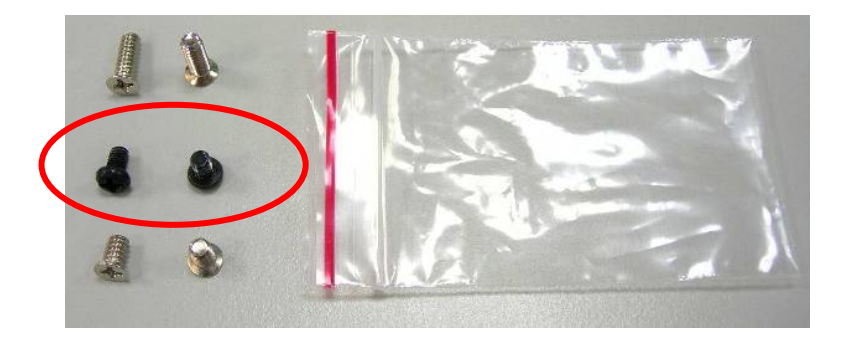

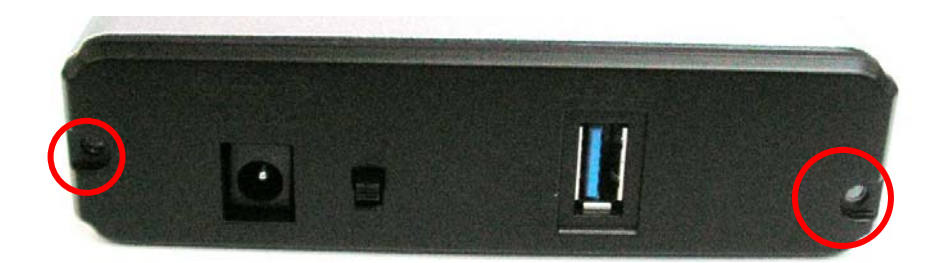

硬碟安裝指南內容結束。

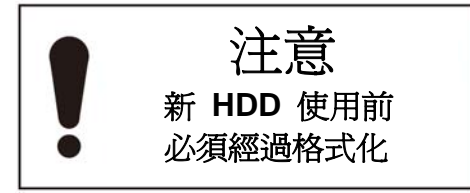

## 硬碟格式化指南

L

### ☆ 您可以利用 **USB** 連接格式化硬碟。

 $\sqrt{\chi}$  格式化硬碟之前,請務必開啓外接式機殼的電源,並將外接式機殼連接至電腦。

步驟 **1**: 在「我的電腦」上按一下滑鼠右鍵,並選取「管理」。

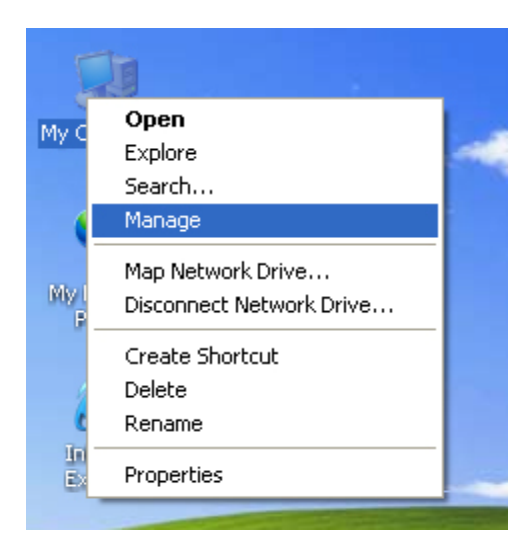

步驟 **2**:選取「磁碟管理」,接著,您的硬碟會顯示為「未配置」(磁碟代碼可能有所不同)

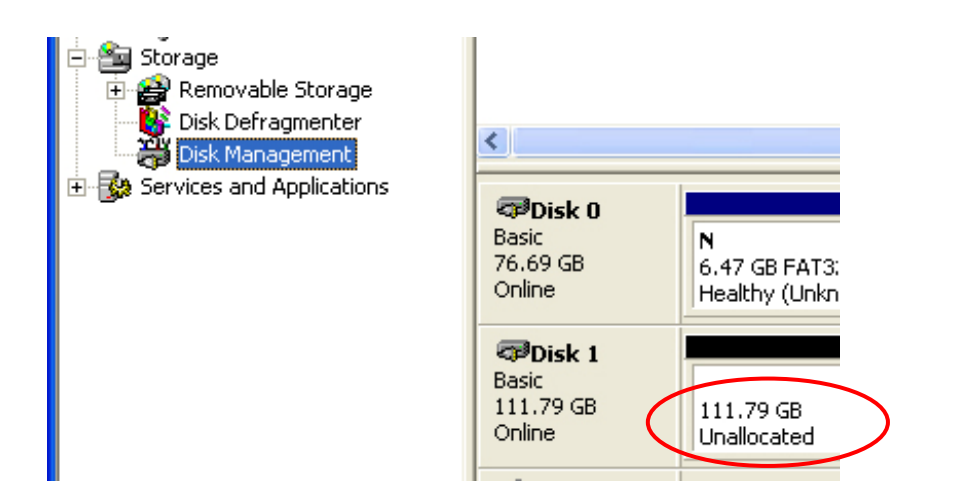

步驟 **3**:在「未配置」方塊上按一下滑鼠右鍵,並選取「新增磁碟分割」 (磁碟代碼可能有所不同)

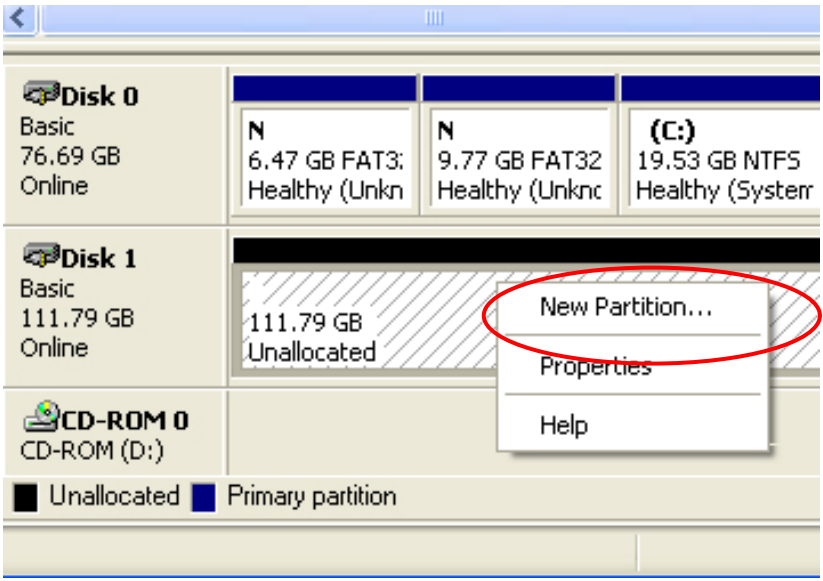

步驟 **4**:隨即出現「新增磁碟分割精靈」, 請依照「新增磁碟分割精靈」的逐步指示,完成硬碟格式化程序

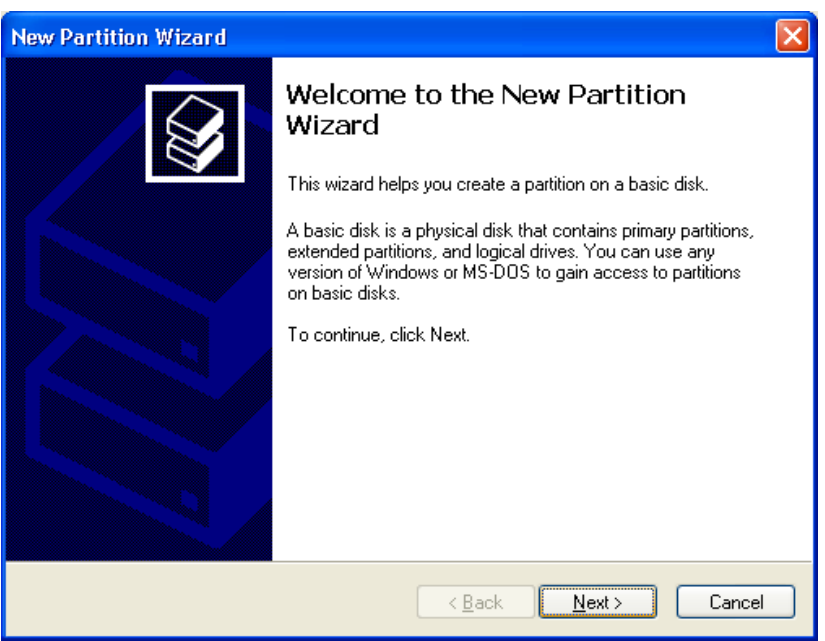

步驟 **5**:硬碟格式化程序完成後,系統即可辨識該硬碟為「新磁碟區」(新增磁碟區的磁碟代號可能有所不同,例如「新增 磁碟區 (Z:) | )

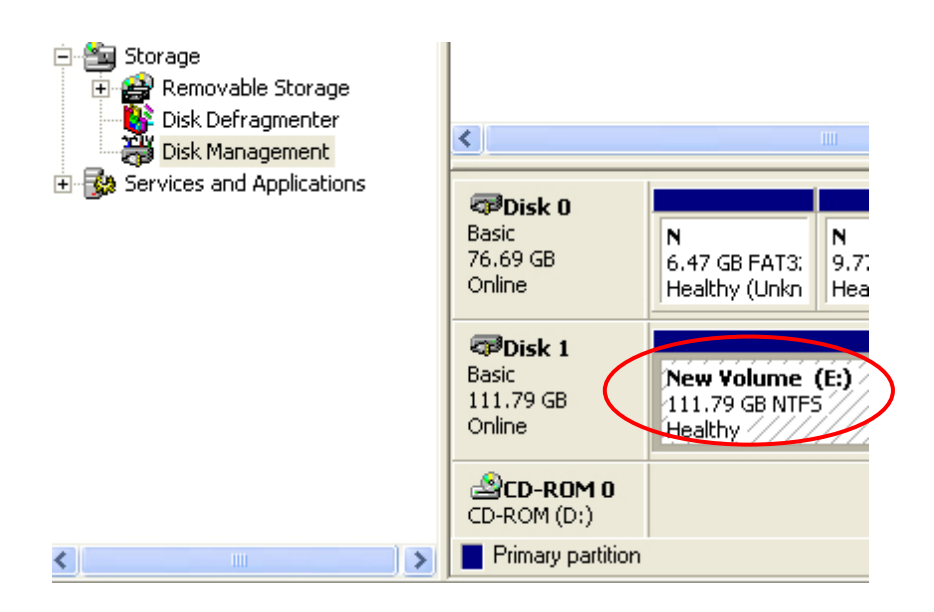

步驟 **6**: 連按兩下「我的電腦」, 電腦畫面會出現「新增磁碟區」(磁碟代號可能有所不同,例如「新增磁碟區 (Z:)」)

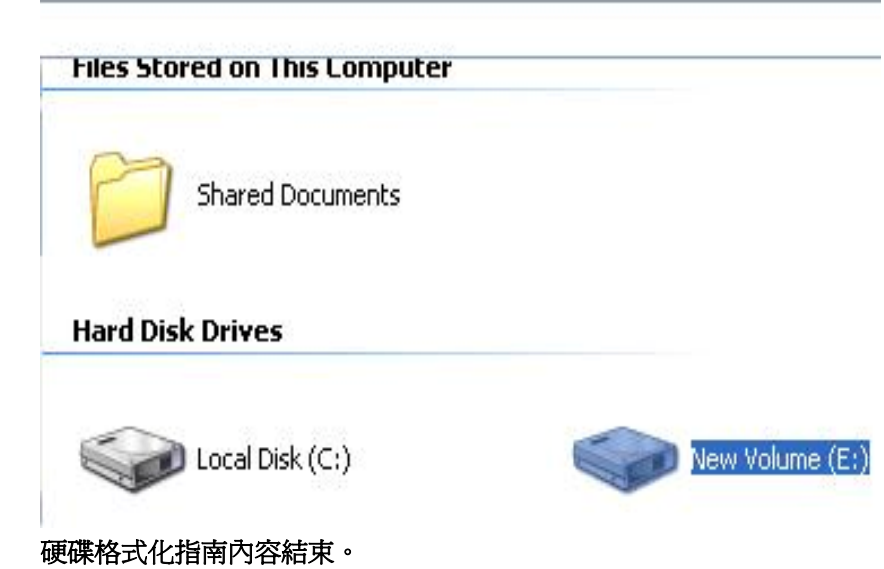

# 简体中文

L

## 硬盘安装指南

注意: 请依照指示,确定您已经将硬盘正确地安装在外接盒内。

步骤 **1**: 请打开外接盒,查看机壳的内部结构。

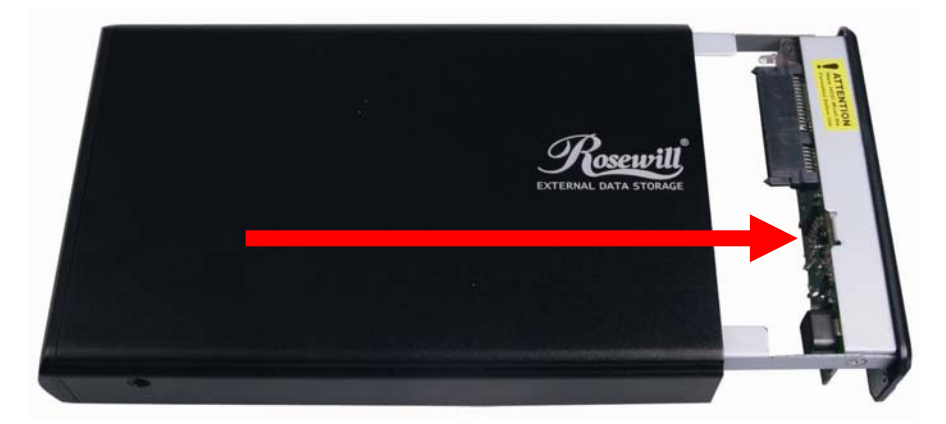

步骤 **2**: 将硬盘朝 SATA 接头方向推入,确定已接妥 SATA 接头。

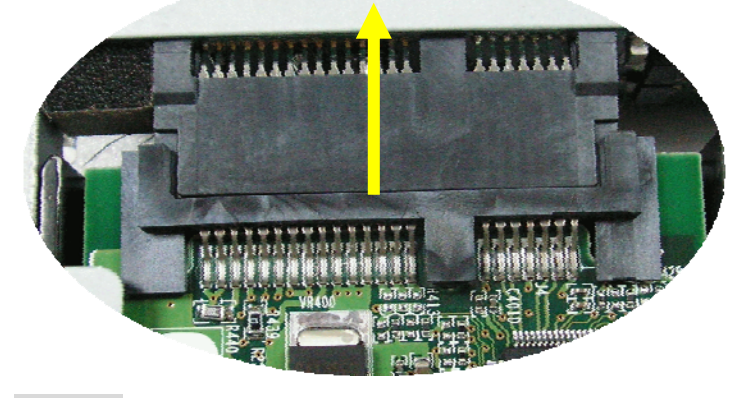

步骤 **3**:将硬盘确实锁入硬盘架。

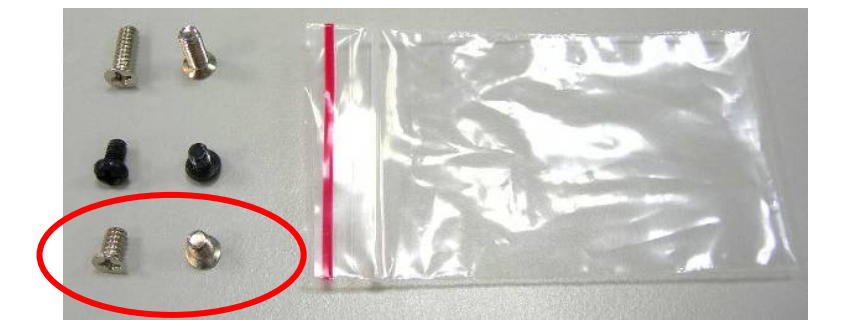

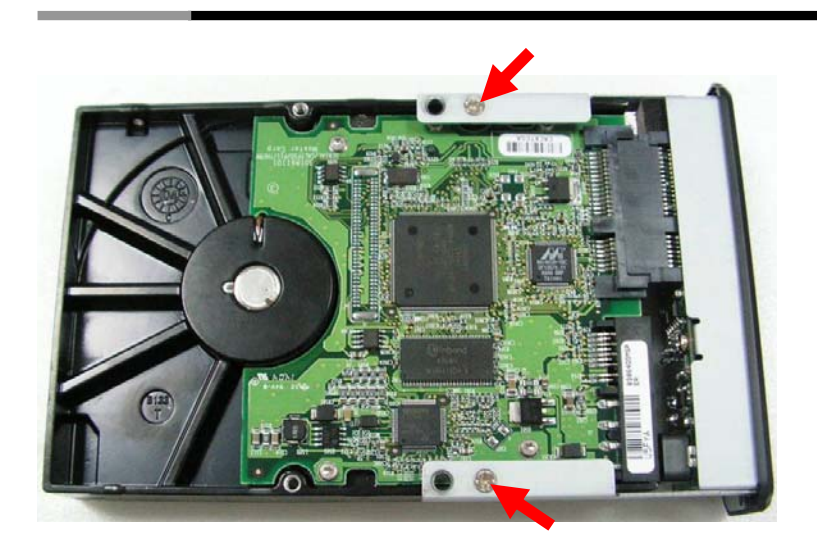

步骤 4: 将安装完毕的硬盘抽取盒插回机壳内。 ☆注意: 将抽取盒插回机壳内时请小心谨慎。

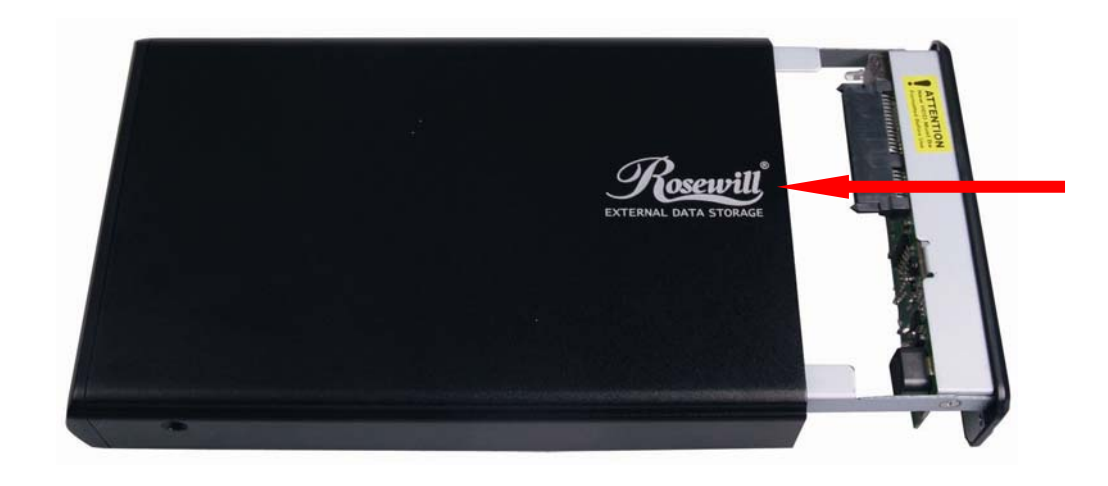

步骤 **5**: 以螺丝将硬盘锁定于机壳的两侧。

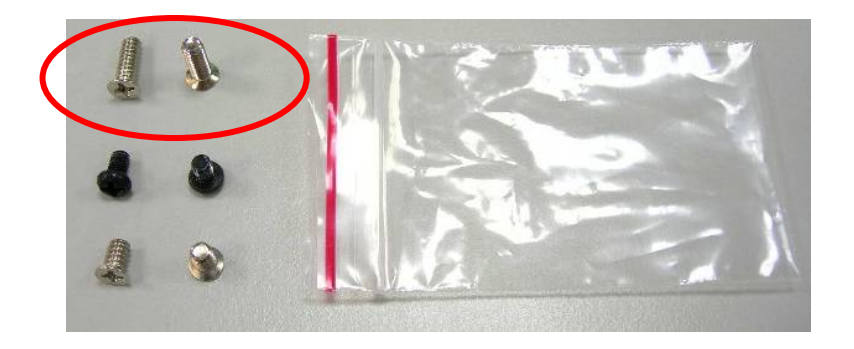

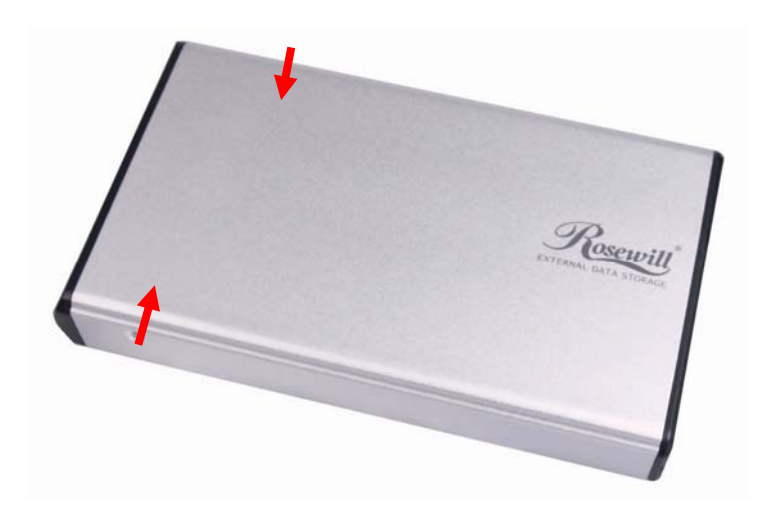

步骤 **6**:将两颗螺丝锁入背板。

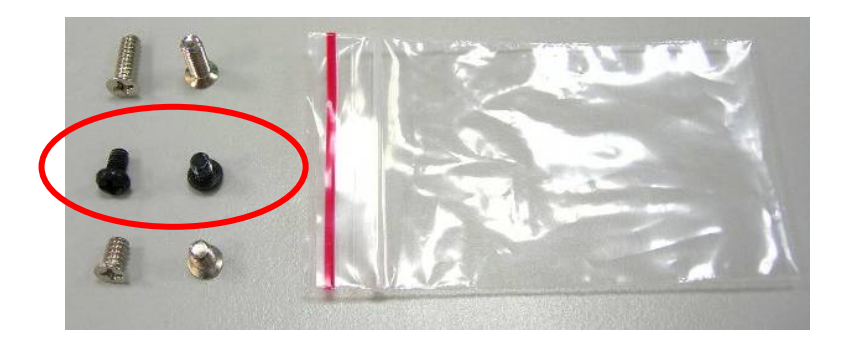

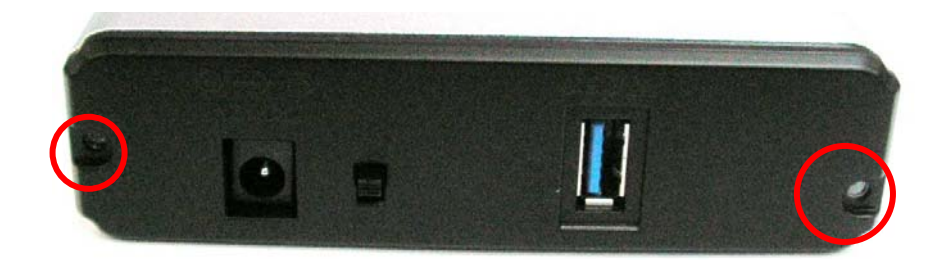

硬盘安装指南内容结束

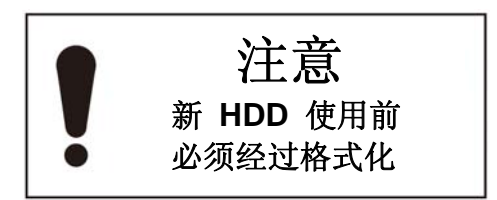

## 硬盘格式化指南

L

#### ☆ 您可以利用 **USB** 连接格式化硬盘。

☆ 格式化硬盘之前, 请务必开启外接式机壳的电源, 并将外接式机壳连接至计算机。

步骤 **1**: 在「我的计算机」上按一下鼠标右键,并选取「管理」。

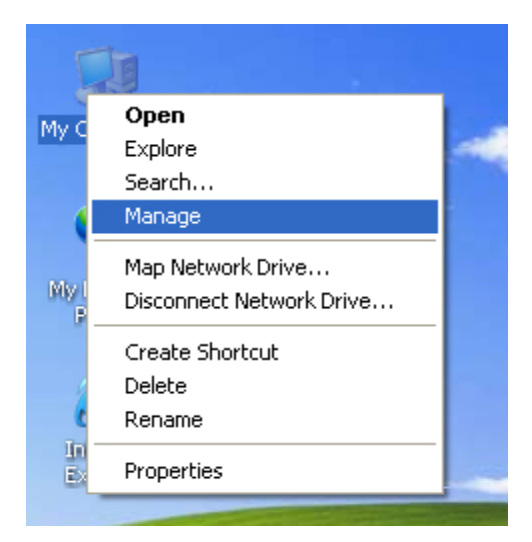

步骤 **2**:选取「磁盘管理」,接着,您的硬盘会显示为「未配置」(磁盘代码可能有所不同)

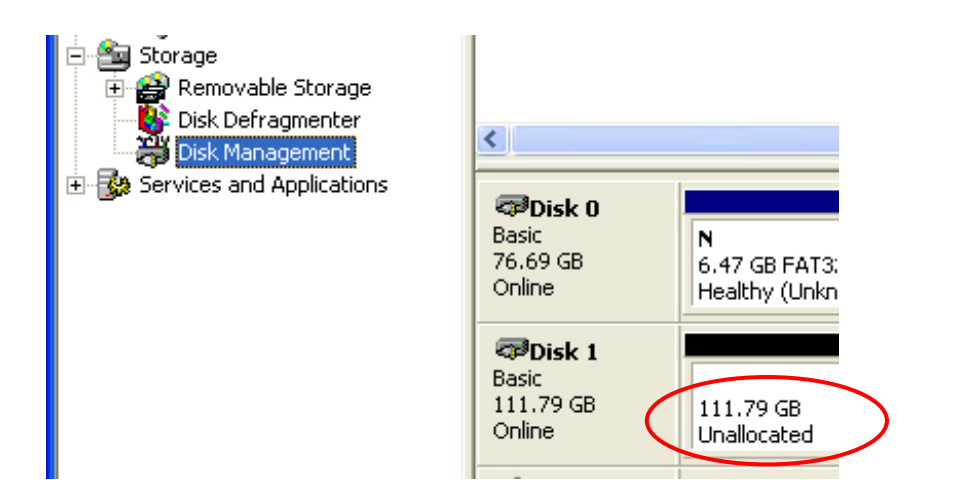

#### 步骤 **3**:在「未配置」方块上按一下鼠标右键,并选取「新增磁盘分割」 (磁盘代码可能有所不同)

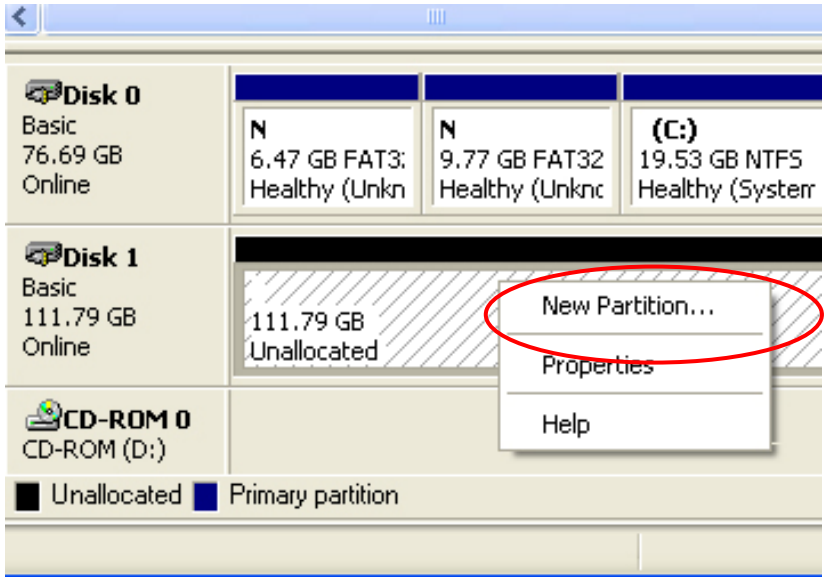

步骤 **4**:随即出现「新增磁盘分割精灵」, 请依照「新增磁盘分割精灵」的逐步指示,完成硬盘格式化程序

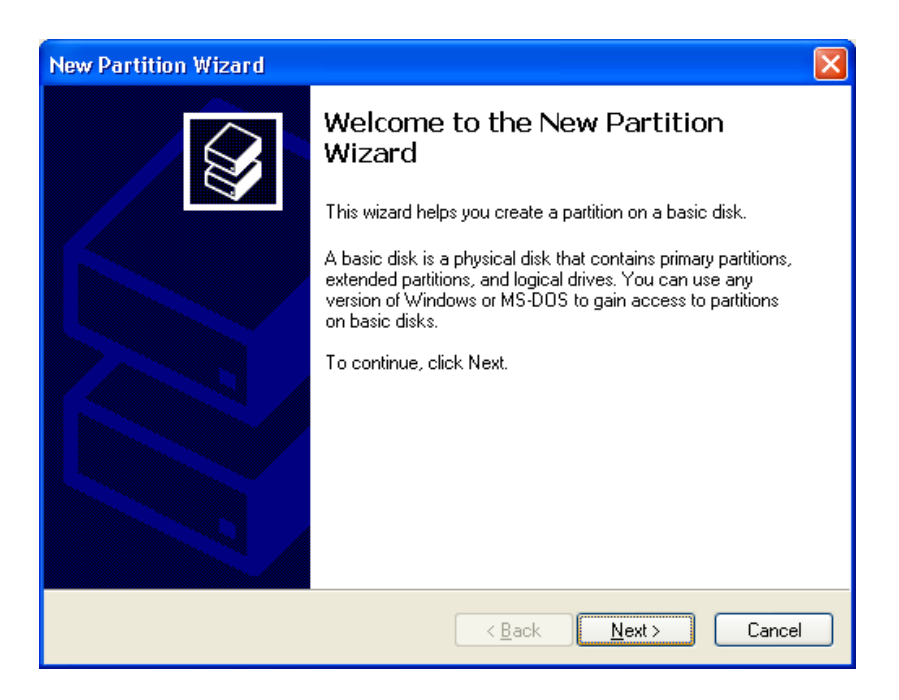

步骤 5: 硬盘格式化程序完成后,系统即可辨识该硬盘为「新磁盘区」(新增磁盘区的磁盘代号可能有所不同,例如「新增磁盘区 (Z:)」)

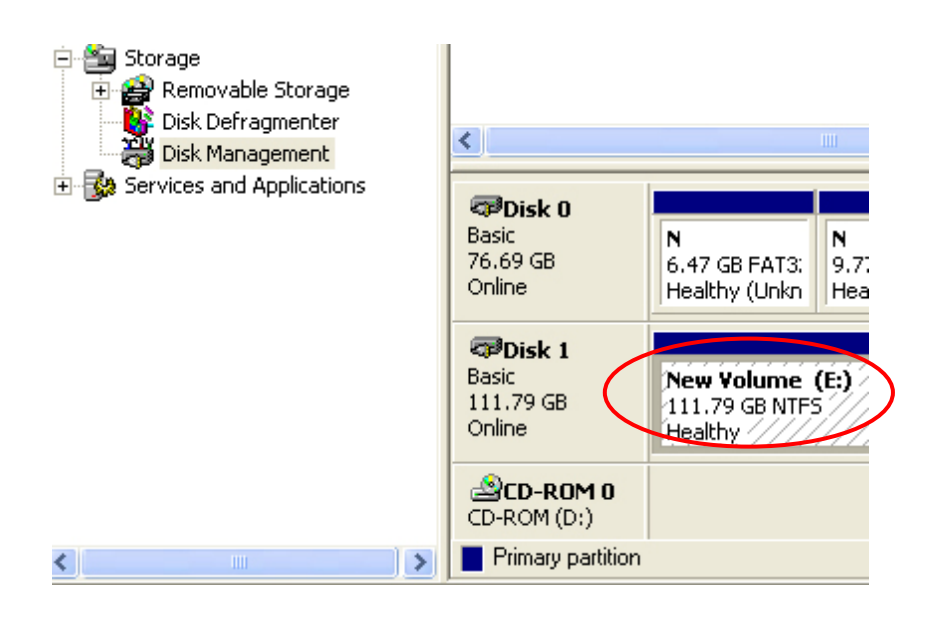

步骤 **6**: 连按两下「我的计算机」, 计算机画面会出现「新增磁盘区」(磁盘代号可能有所不同,例如「新增磁盘区 (Z:)」)

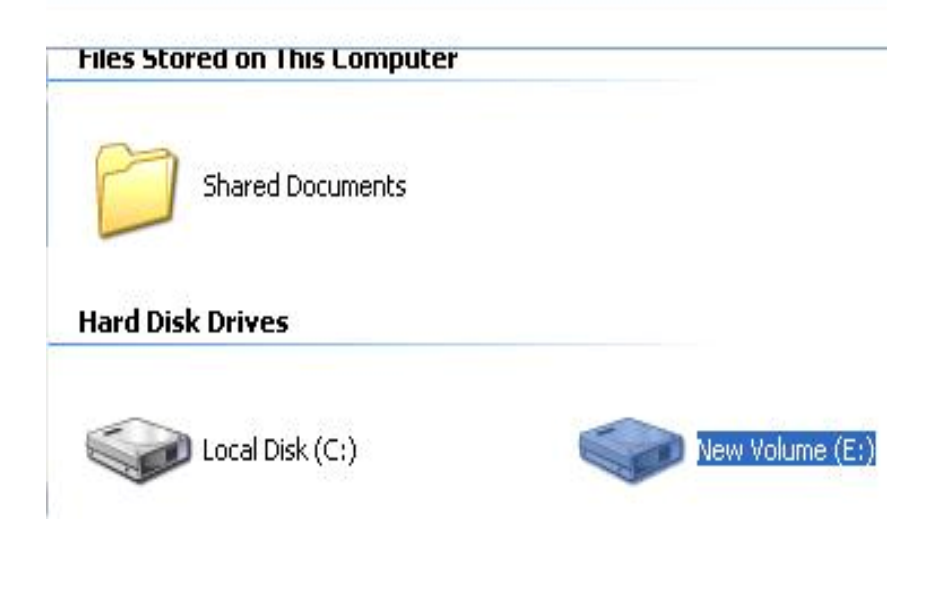

硬盘格式化指南内容结束。

43

Free Manuals Download Website [http://myh66.com](http://myh66.com/) [http://usermanuals.us](http://usermanuals.us/) [http://www.somanuals.com](http://www.somanuals.com/) [http://www.4manuals.cc](http://www.4manuals.cc/) [http://www.manual-lib.com](http://www.manual-lib.com/) [http://www.404manual.com](http://www.404manual.com/) [http://www.luxmanual.com](http://www.luxmanual.com/) [http://aubethermostatmanual.com](http://aubethermostatmanual.com/) Golf course search by state [http://golfingnear.com](http://www.golfingnear.com/)

Email search by domain

[http://emailbydomain.com](http://emailbydomain.com/) Auto manuals search

[http://auto.somanuals.com](http://auto.somanuals.com/) TV manuals search

[http://tv.somanuals.com](http://tv.somanuals.com/)